## **GUIA SOBRE EL MANEJO SISTEMA DE ADMINISTRACION DE CORRESPONDENCIA - SAC**

## **1.- INTERFAZ DE INICIO DE SESIÓN**

 Al iniciar el sistema aparecerá en pantalla el formulario de Inicio de Sesión. Este formulario sirve para ingresar al SAC, se muestra a continuación:

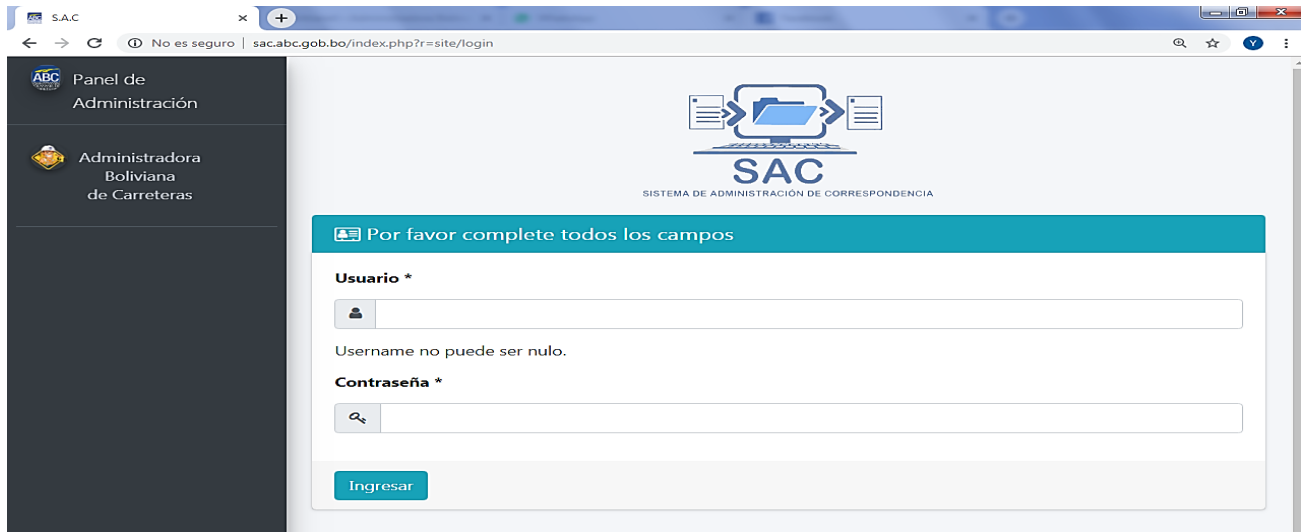

Para ingresar al sistema SAC se debe introducir su respectivo nombre de usuario y contraseña.

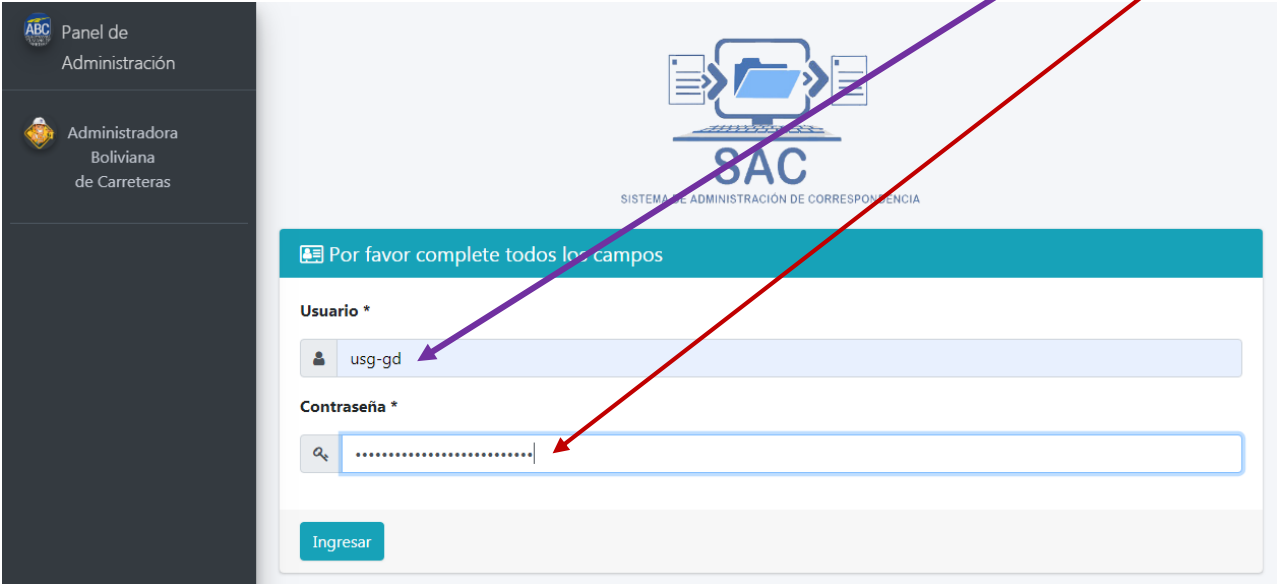

 Al ingresar al sistema SAC se podrá observar diferentes módulos (en programación un módulo es una parte o componente de un sistema).

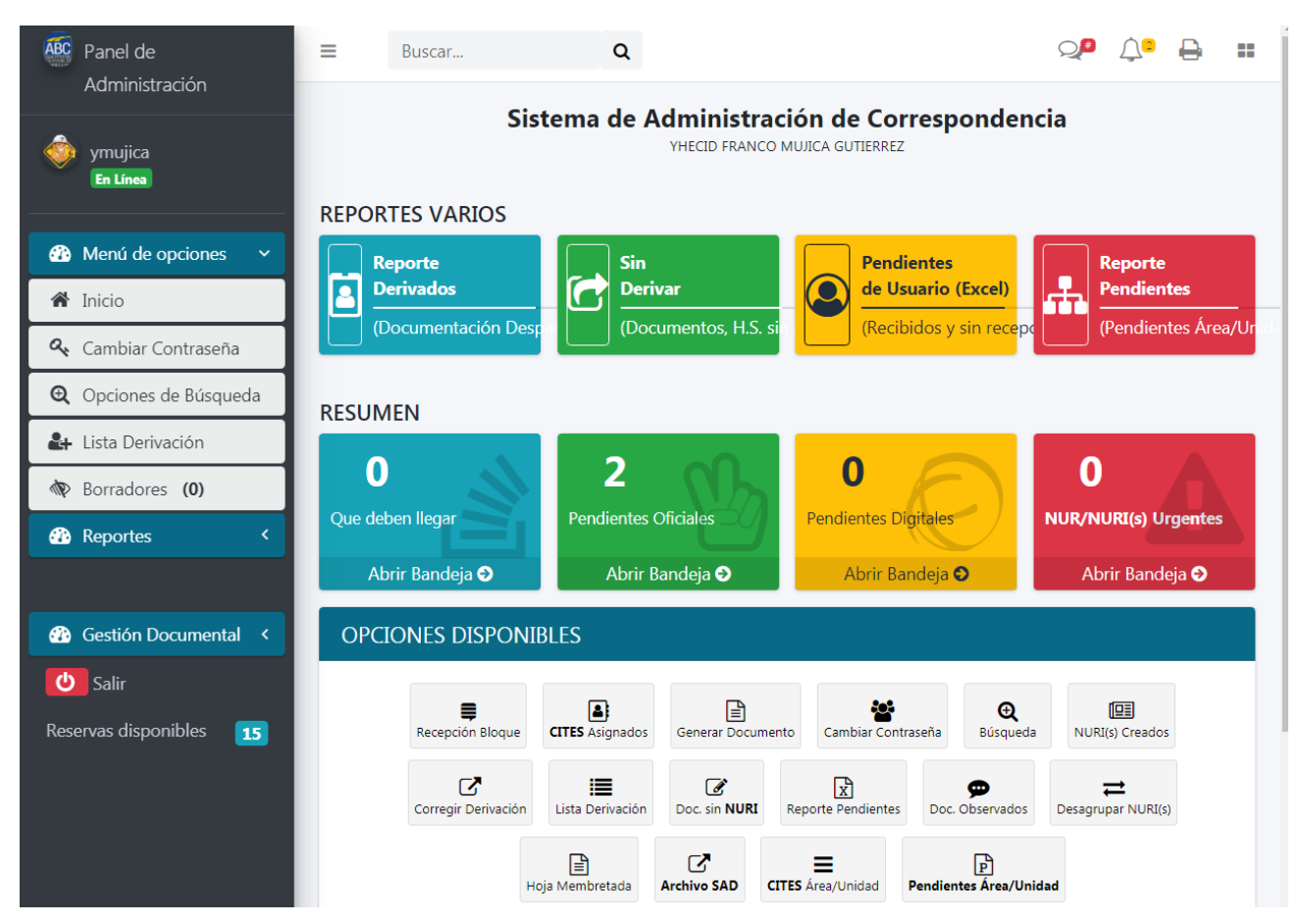

**2.- QUE DEBEN LLEGAR:** Esta opción sirve para recibir los NUR/Is que son enviados por otros usuarios.

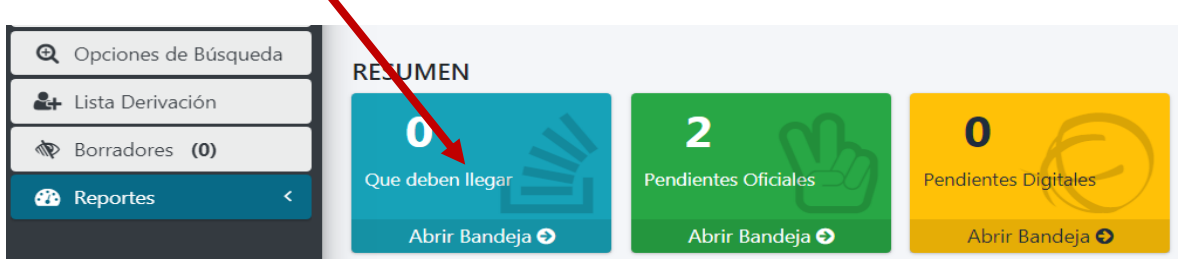

Al recibir los NUR/Is, la documentación se subdivide en dos bandejas: **PENDIENTES OFICIALES y PENDIENTES DIGITALES.**

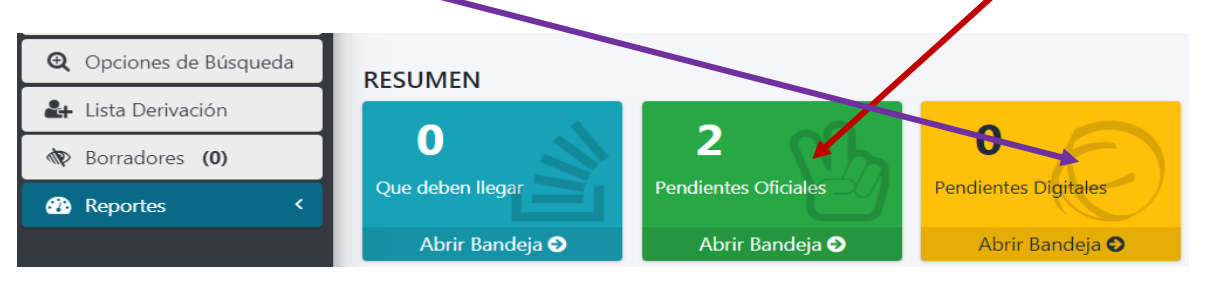

**3.- PENDIENTES OFICIALES Y DIGITALES:** Al ingresar a la bandeja de pendientes oficiales nos visualizara las siguientes opciones.

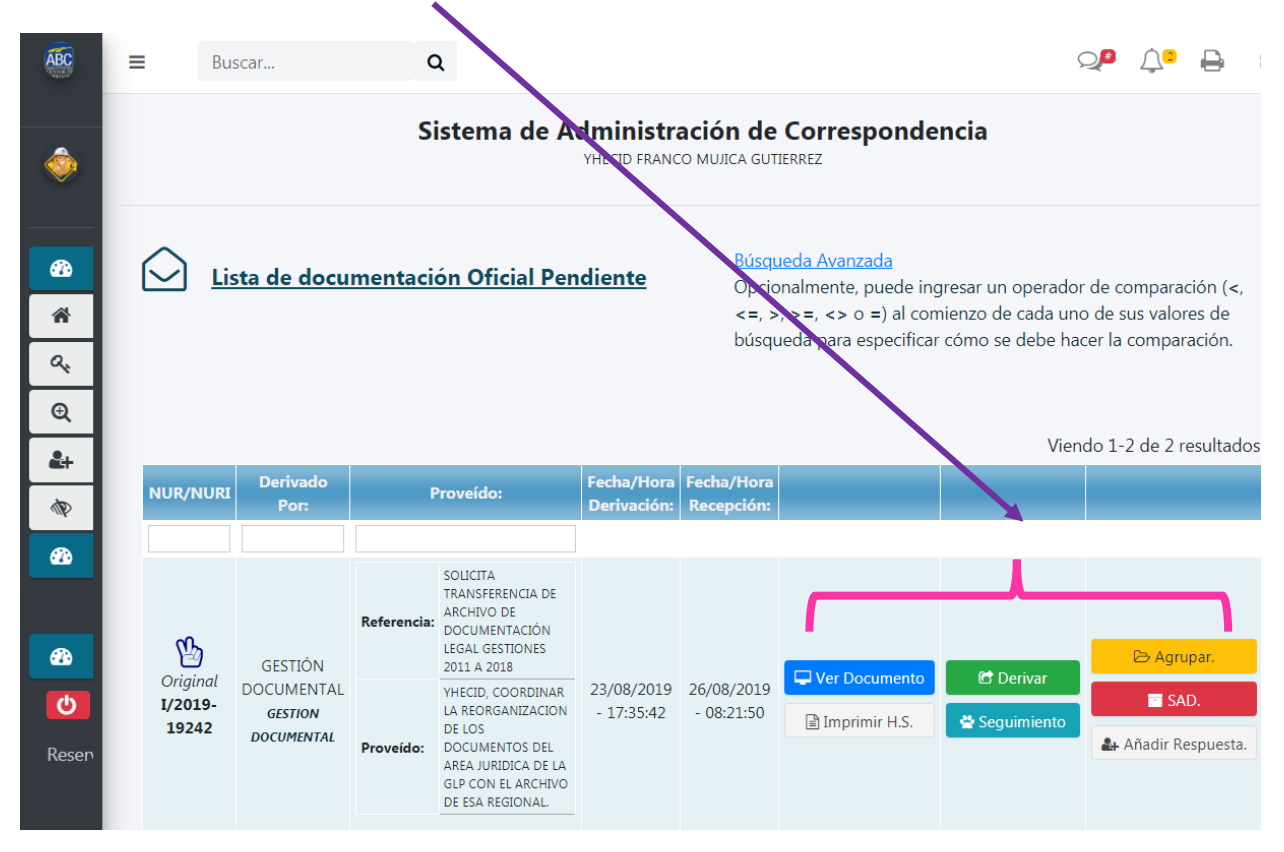

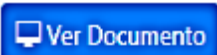

## **4.- VER DOCUMENTO:**

 $\bullet$ 备  $a_{c}$  $Q$   $C$  $2 + 1$  $\Phi$  B  $\bullet$ 

 $\bullet$  $\ddot{\circ}$ Rese

Esta opción nos permite ver el primer documento del NUR/I

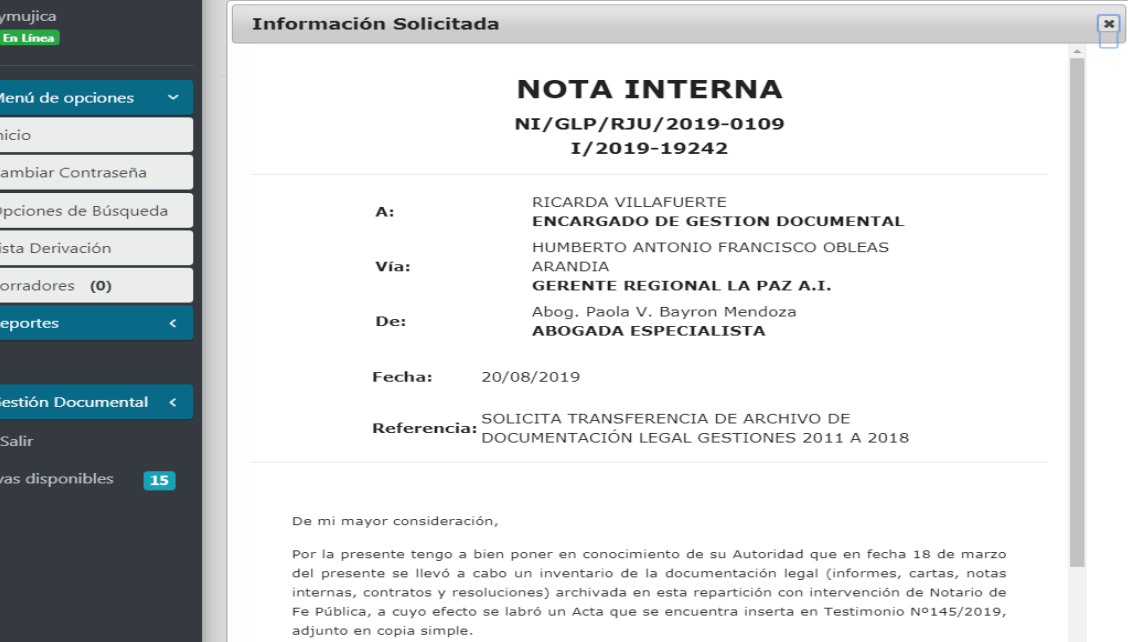

## **5.- IMPRIMIR HOJA DE SEGUIMIENTO ADICIONAL**

Imprimir H.S.

 Esta opción permite generar una hoja de seguimiento adicional para poder seguir derivando el documento.

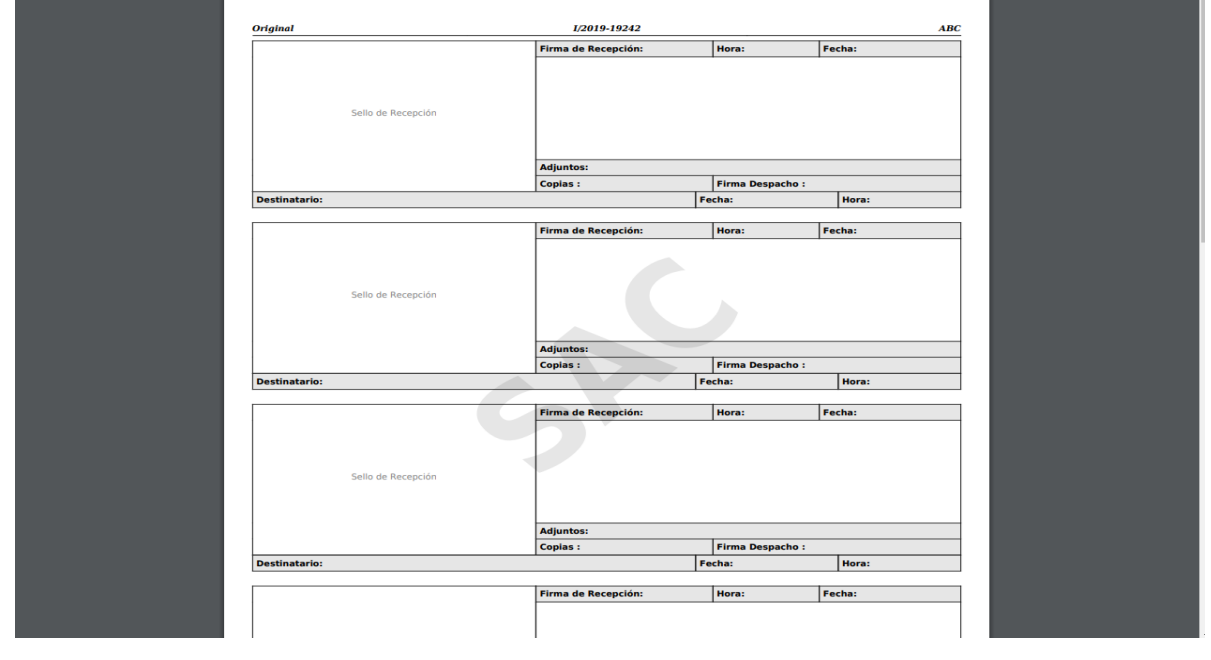

C Derivar **6.- DERIVAR** 

Ver punto 10.

Seguimiento **7.- SEGUIMIENTO**

Esta opción permite visualizar el recorrido del NUR/I

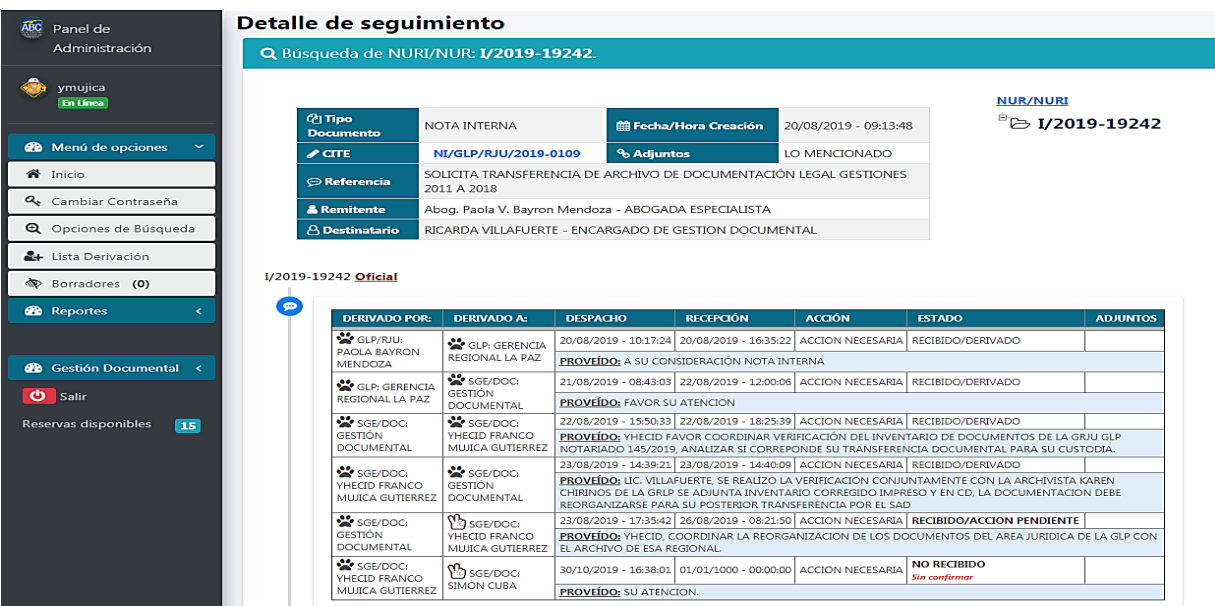

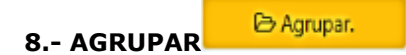

23203

Esta opción nos permite agrupar NUR/Is que tengan el mismo asunto en uno solo.

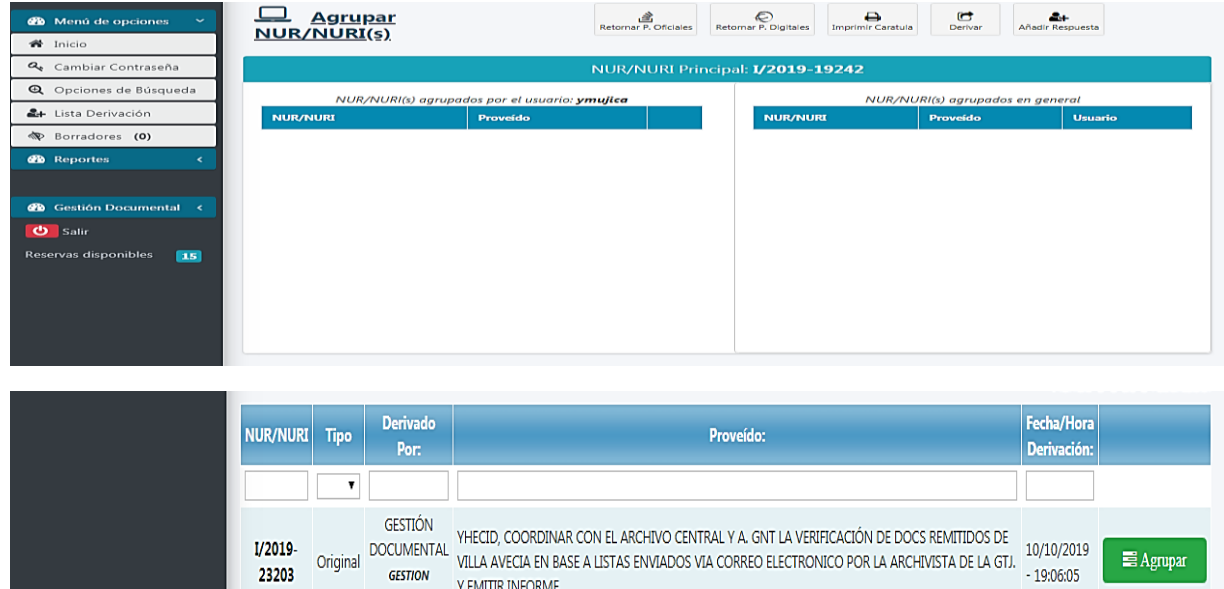

Copyright © 2019 S.A.C. Versión 1. - Administradora Boliviana de Carreteras.

 $\mathsf{Y}$  EMITIR INFORME

 $\operatorname{\sf Sixemas}$ 

**E** Agrupar

Se debe seleccionar los NUR/Is que serán agrupados haciendo click en el icono

Para confirmar la agrupación se debe **IMPRIMIR LA CARATULA**.

**GESTION** 

**DOCUMENTAL** 

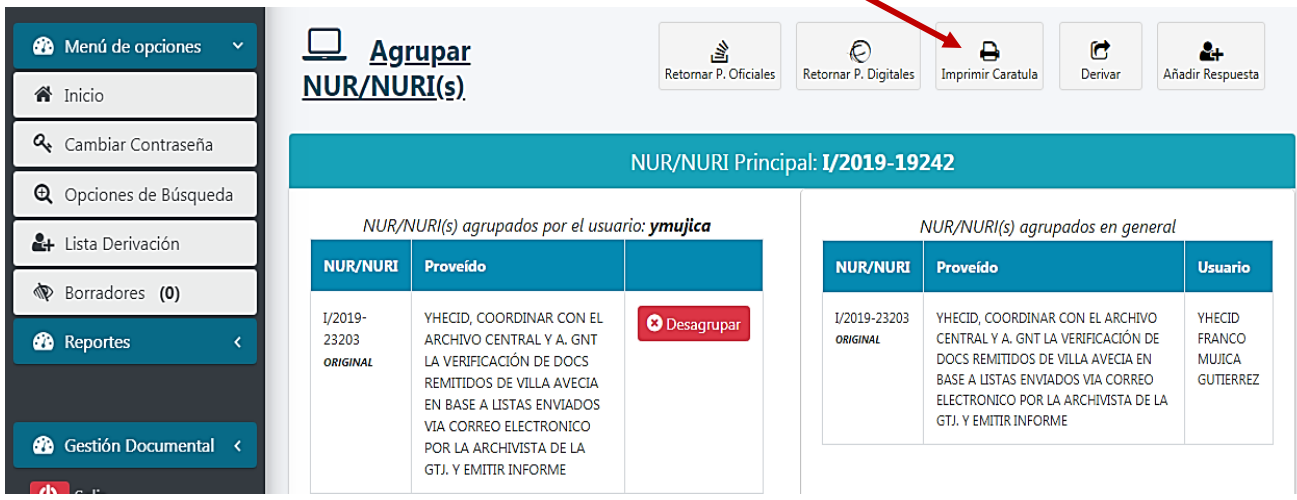

También se puede **desagrupar** los NUR/Is que por error hayan sido seleccionados con el icono:

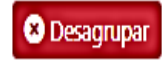

Al imprimir la caratula de la agrupación debe visualizarse de esta manera:

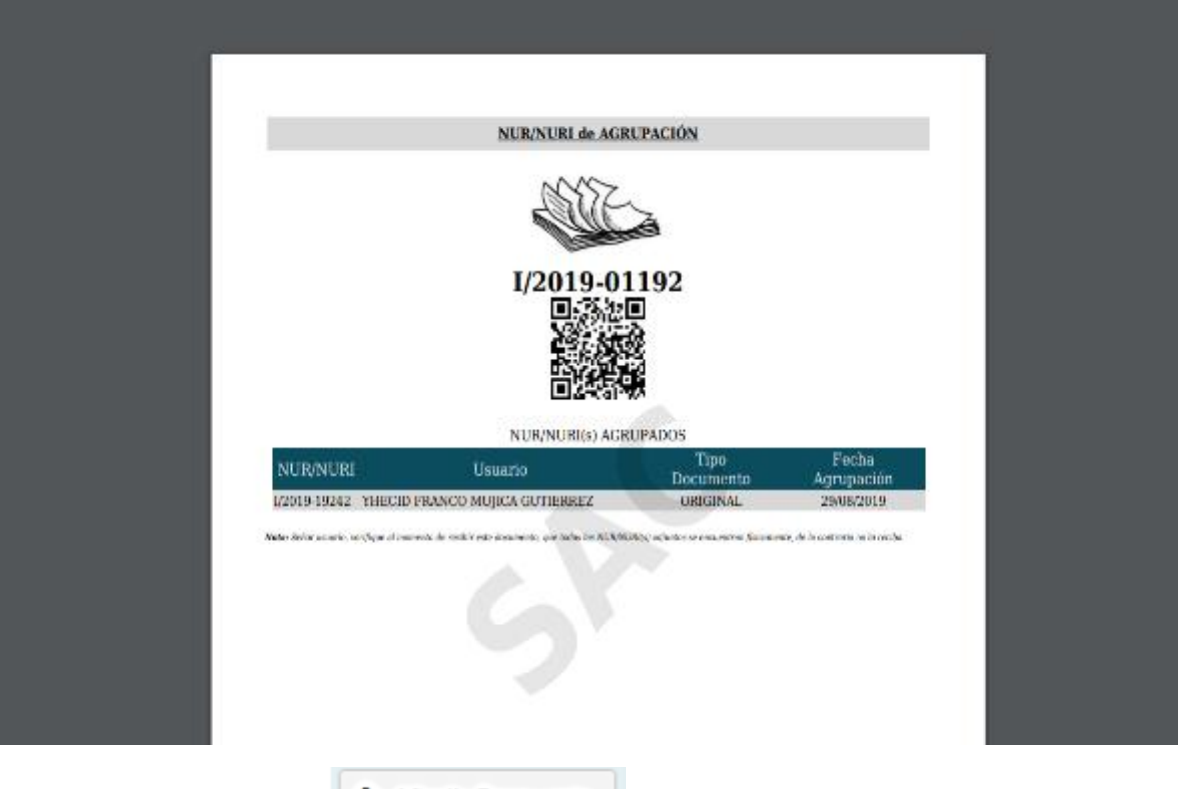

## **9.- AÑADIR RESPUESTA**

&+ Añadir Respuesta.

Esta opción permite asignar al NUR/I una carta, informe o nota interna.

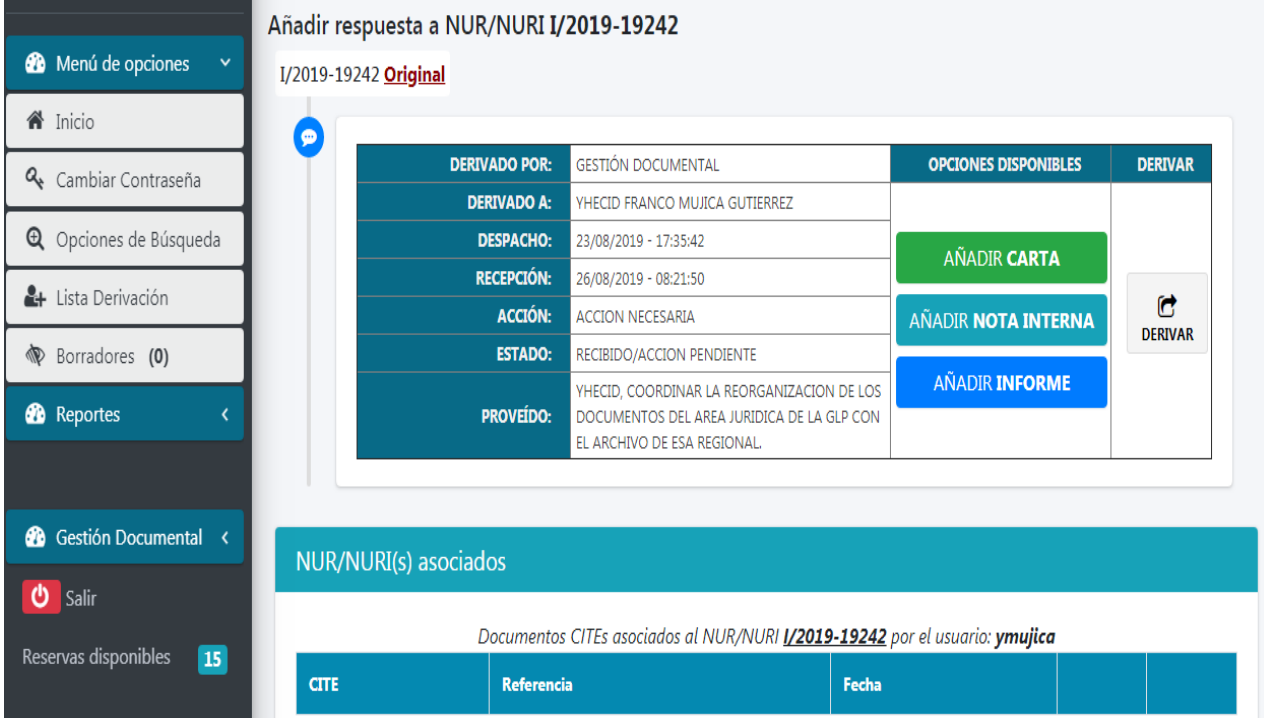

 **10.- GENERAR DOCUMENTO:** Esta opción nos permite crear informes, notas internas, cartas, circulares, memorándums e inteructivos dependiendo a los permisos que cuente el usuario SAC.

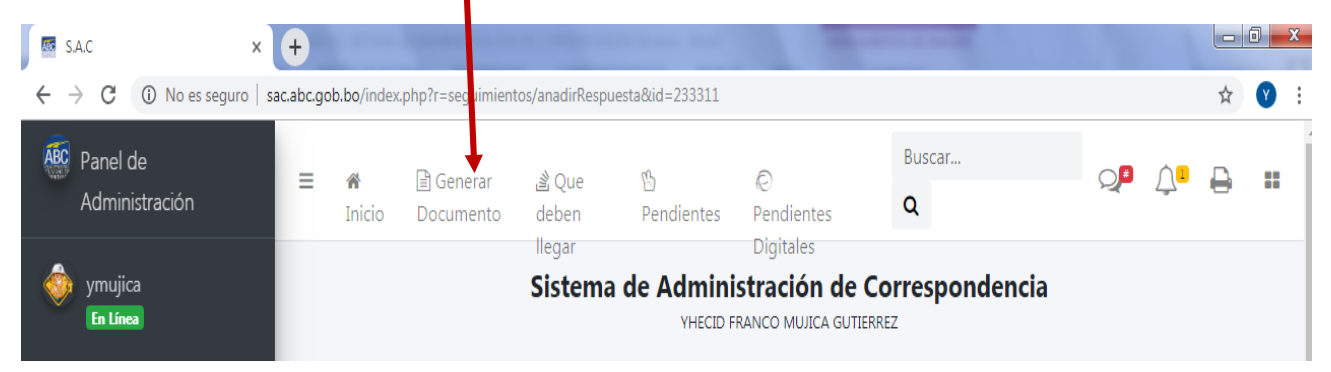

Al ingresar a "generar documento" se visualizaran las siguientes opciones:

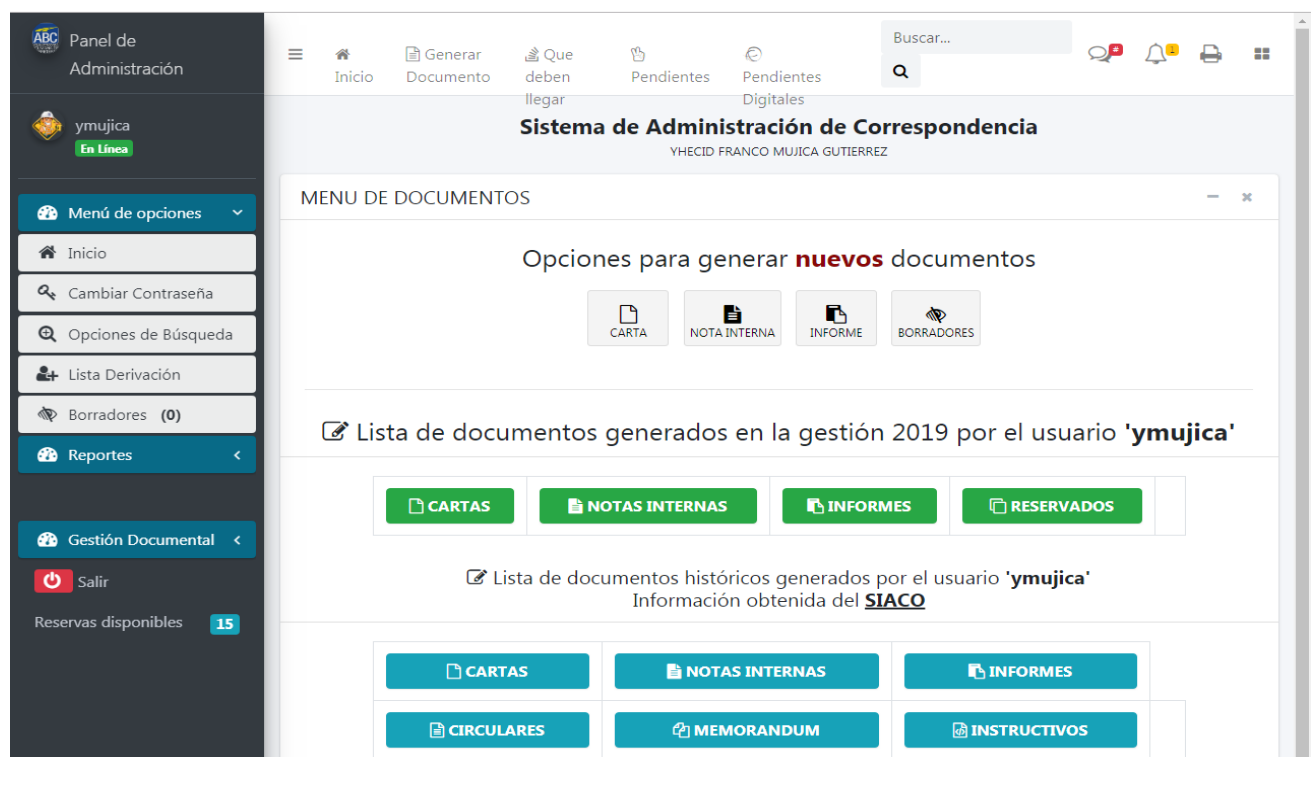

En la primera bandeja se muestran las opciones para generar nuevos documentos:

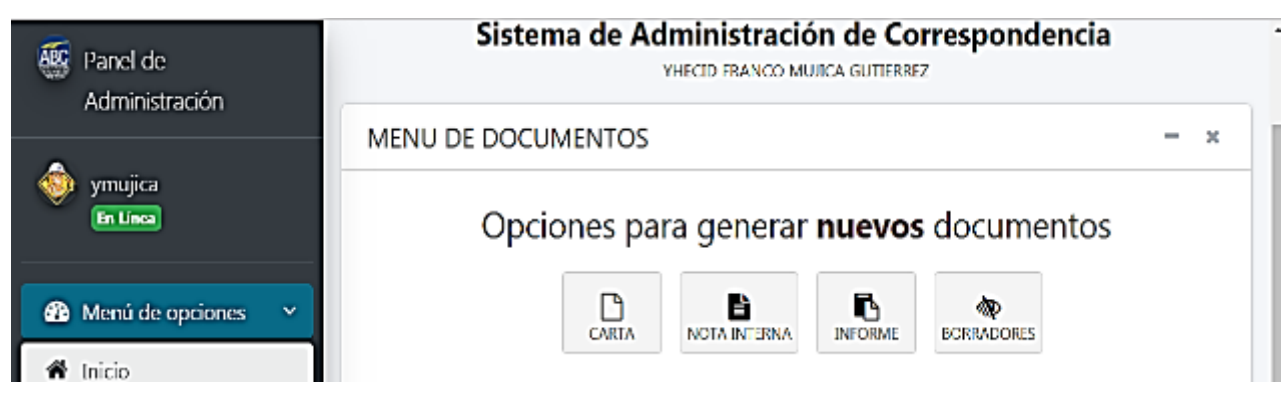

En la siguiente bandeja se muestra el historial de los documentos generados por el usuario SAC.

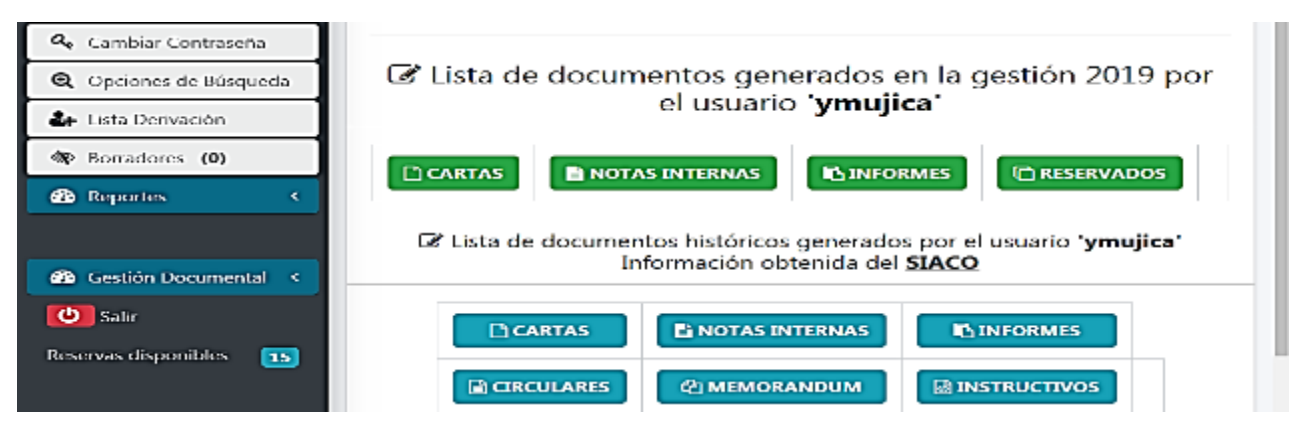

 Al ingresar en una de las opciones para generar nuevos documentos (cartas, notas internas, informes) se deberá llenar los campos de la planilla del documento, cabe destacar que existen campos obligatorios resaltados con un asterisco (\*).

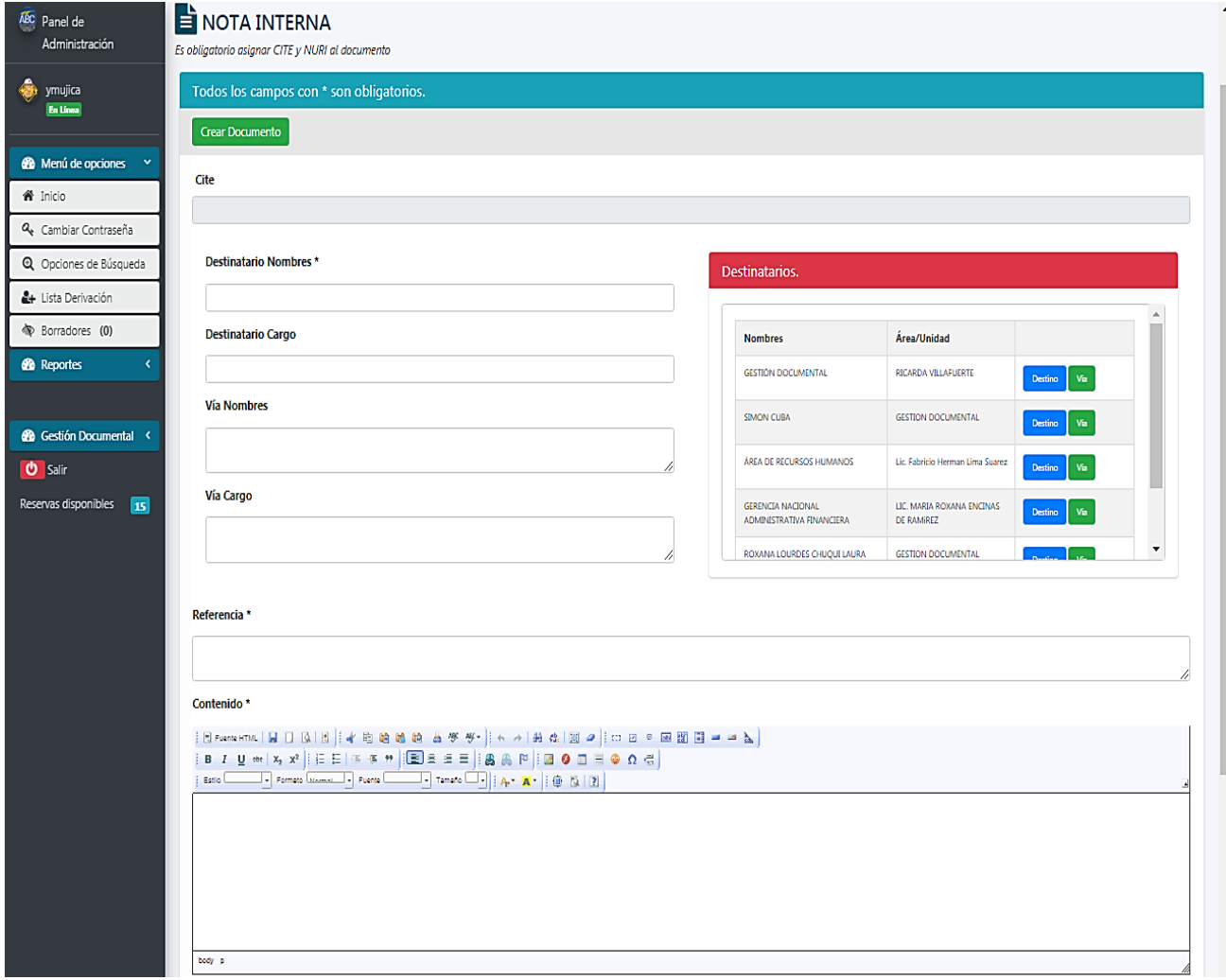

Al terminar de llenar los campos de la planilla se deberá presionar la opción **CREAR DOCUMENTO**.

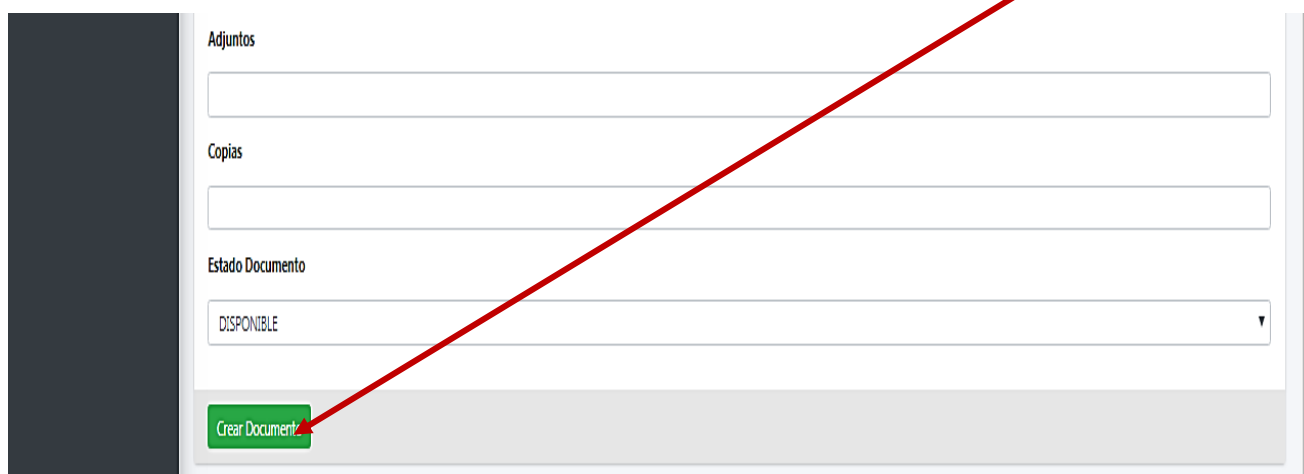

 Automáticamente el sistema SAC le dará al documento su respectivo **CITE** (correlativo del documento).

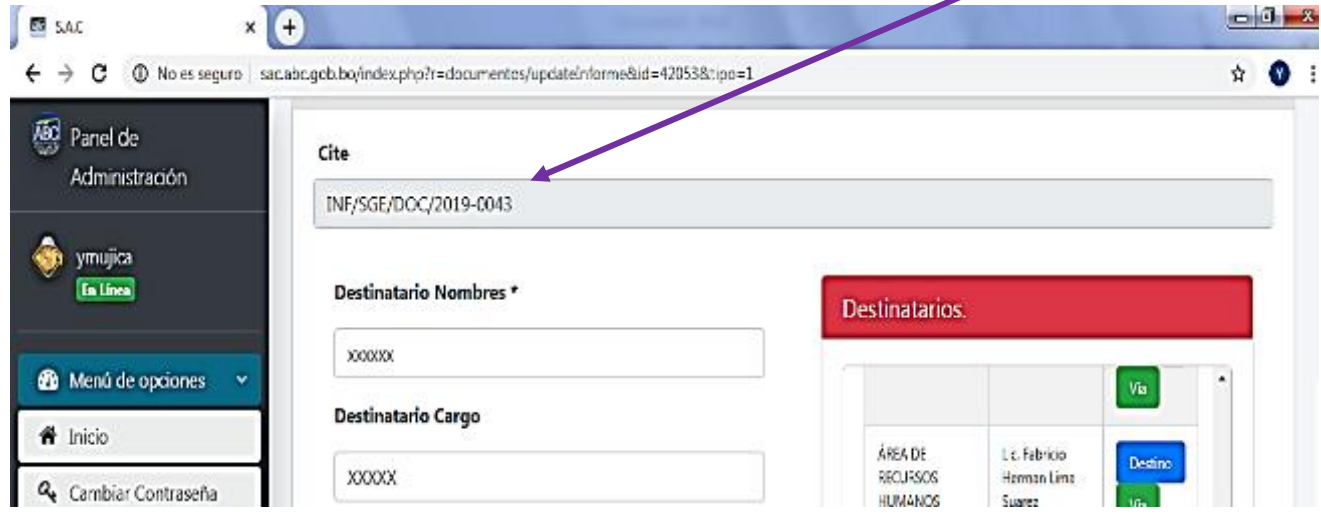

Luego se debe asignar su NURI (número de registro interno).

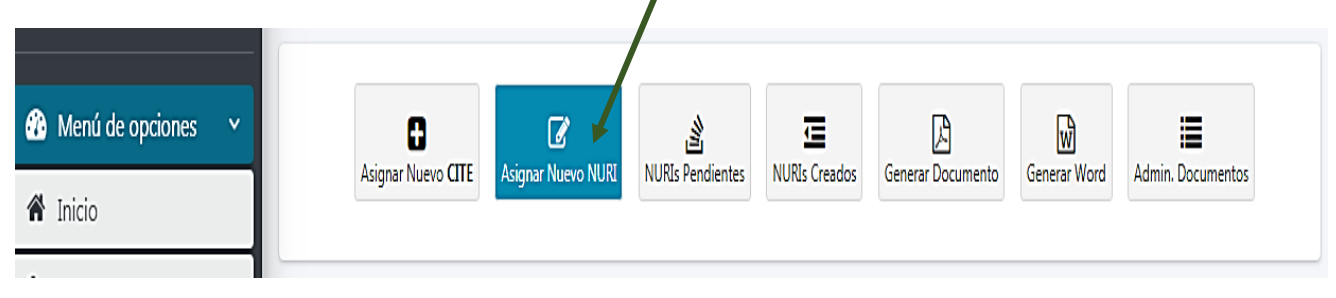

 Después de asignar el NURI se puede generar el documento en **formato Word y PDF** para posteriormente poder **derivar** el NURI a otro usuario SAC.

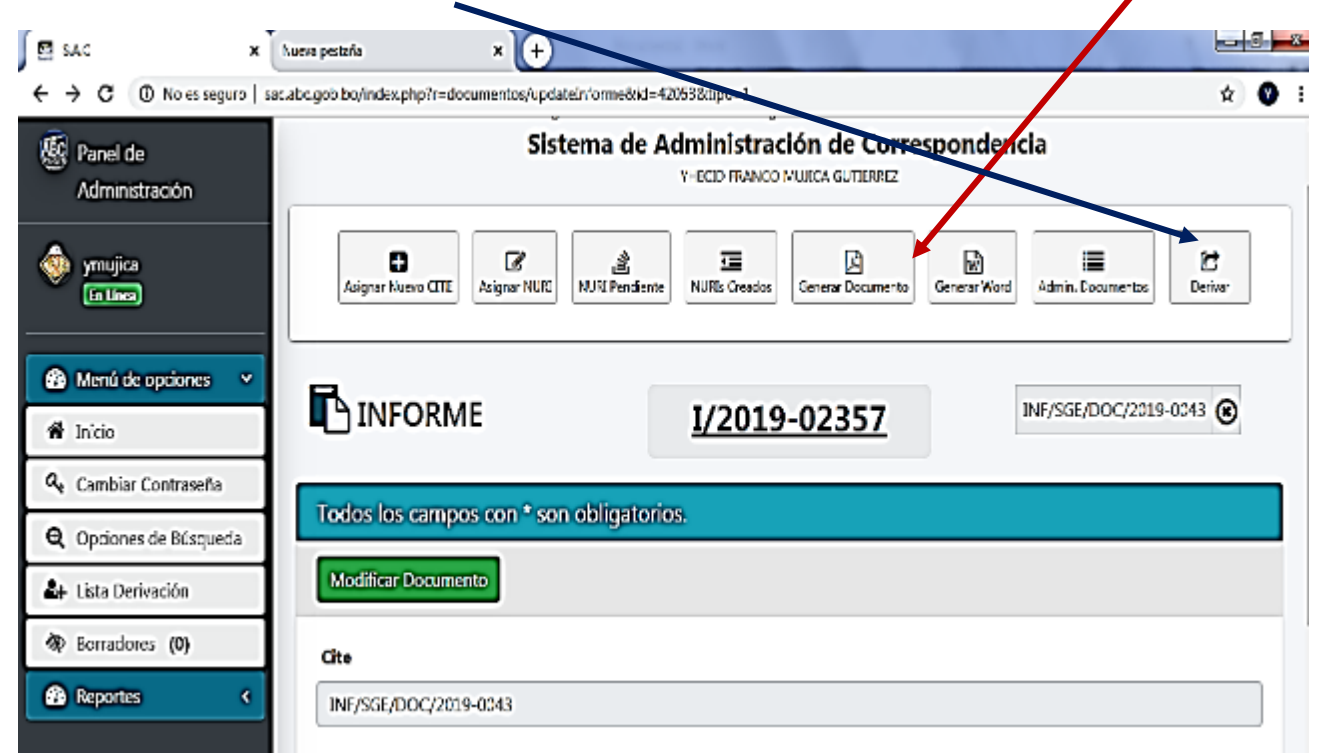

 Se deberá buscar y escoger al usuario SAC donde se enviara el NURI en **la lista de usuarios** que se encuentra en la parte derecha de la pantalla. $\Box$ 

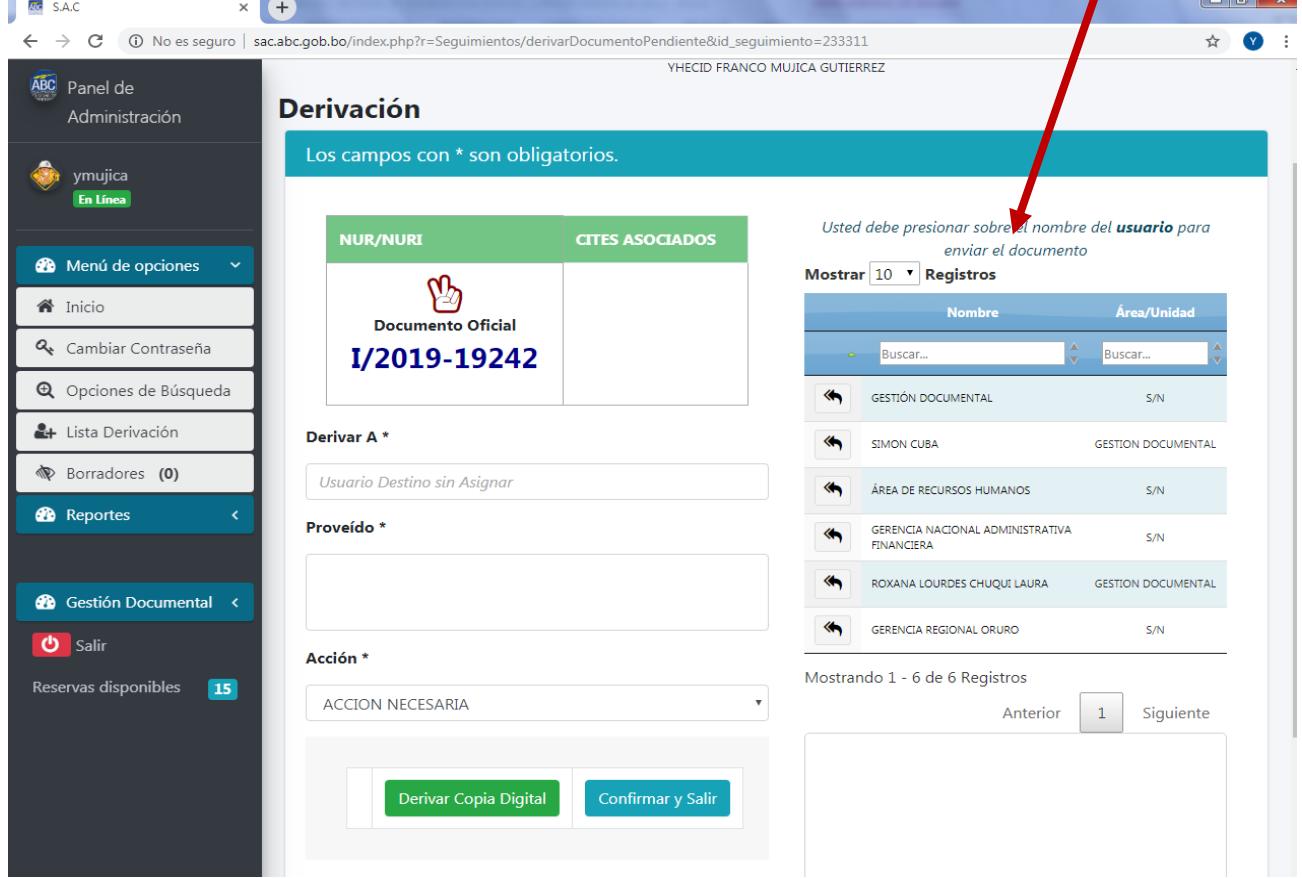

 Después de escoger al usuario SAC donde se enviara el NURI se debe llenar el campo de **PROVEIDO** y **DERIVAR EL DOC. ORIGINAL.** Z

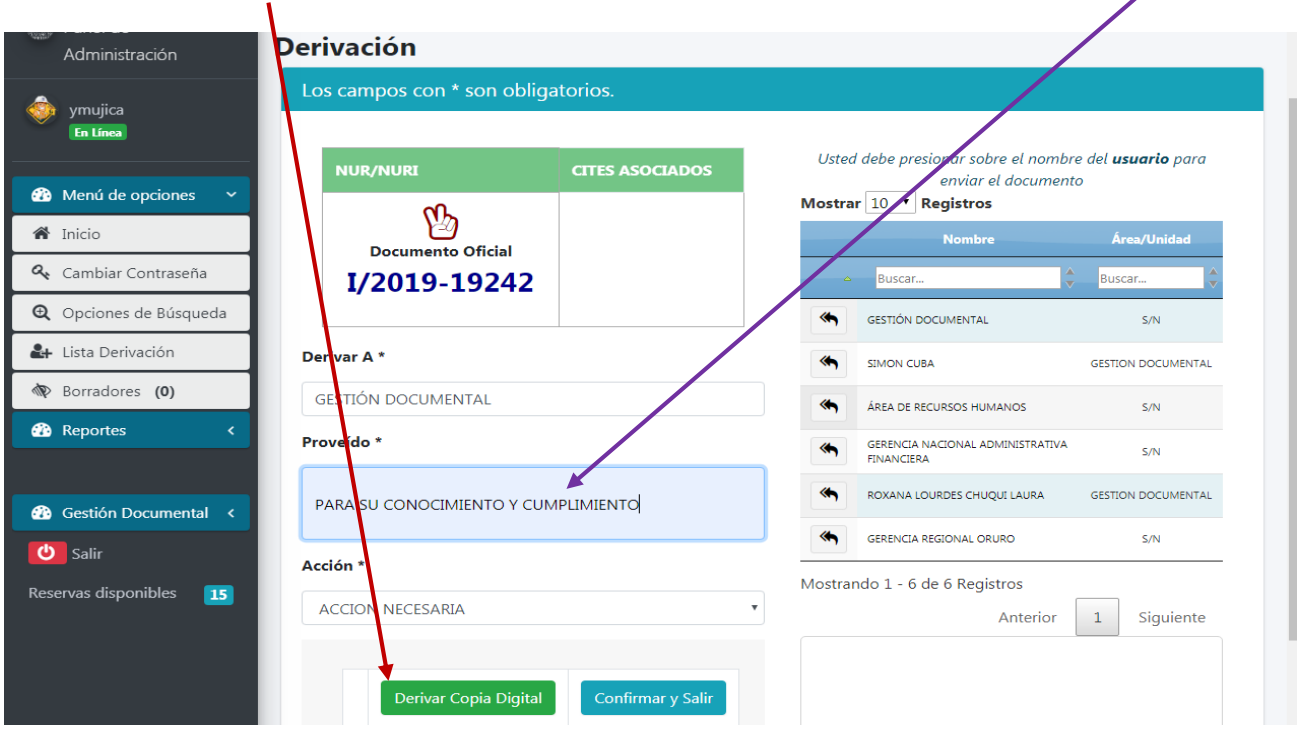

En la parte de debajo de la pantalla aparecerá la opción **GENERAR H.S.** se debe elegir dicha opción.

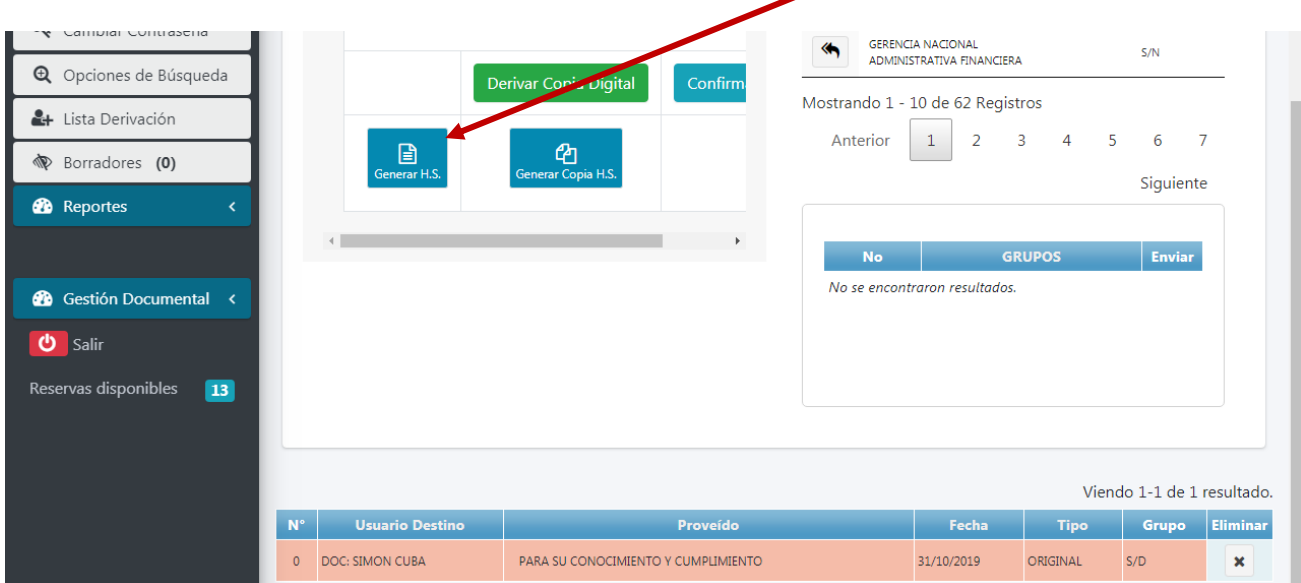

Nos generara la hoja de seguimiento y podremos imprimirlo.

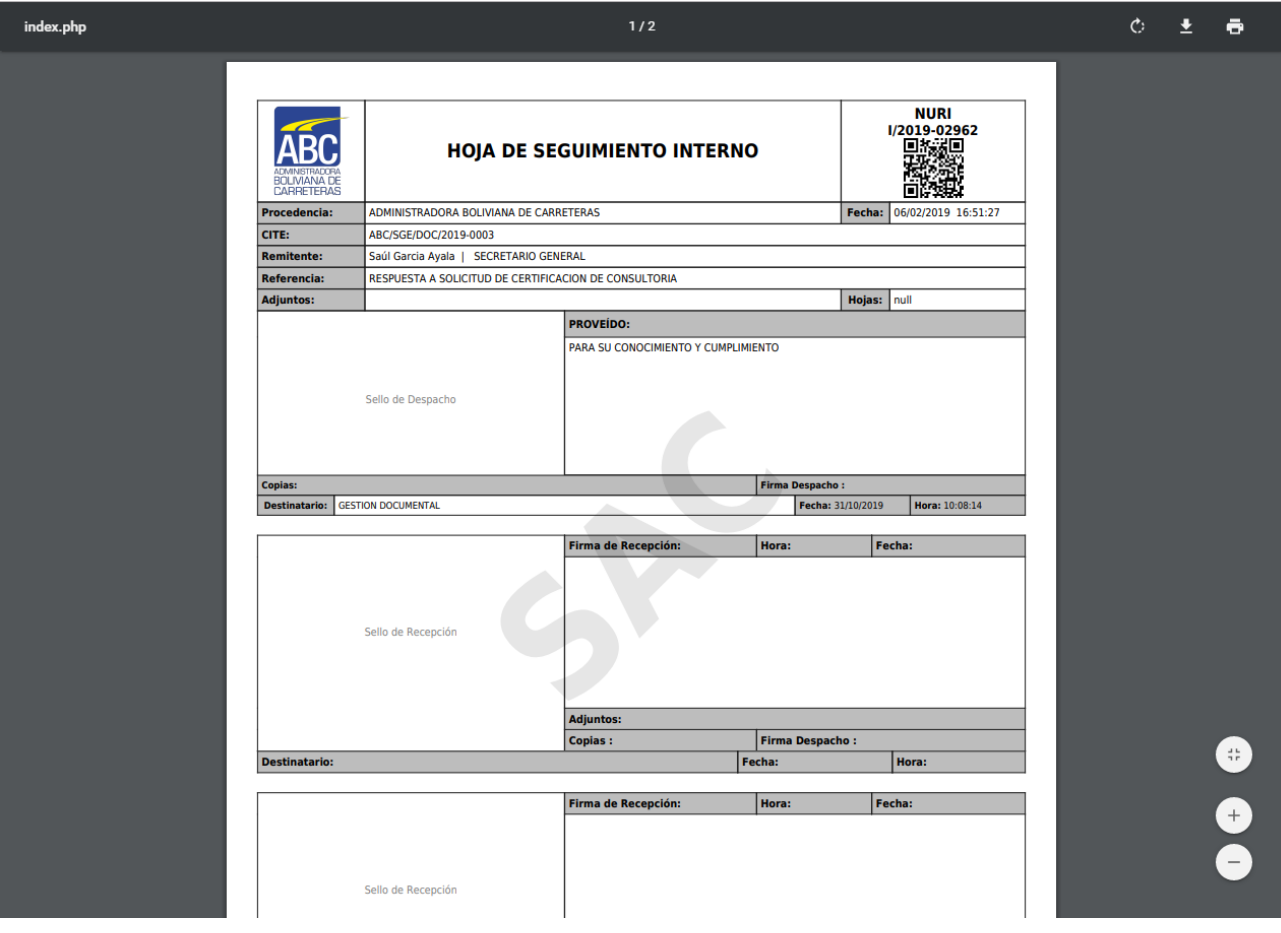

Para terminar se debe elegir la opción **CONFIRMAR Y SALIR.**

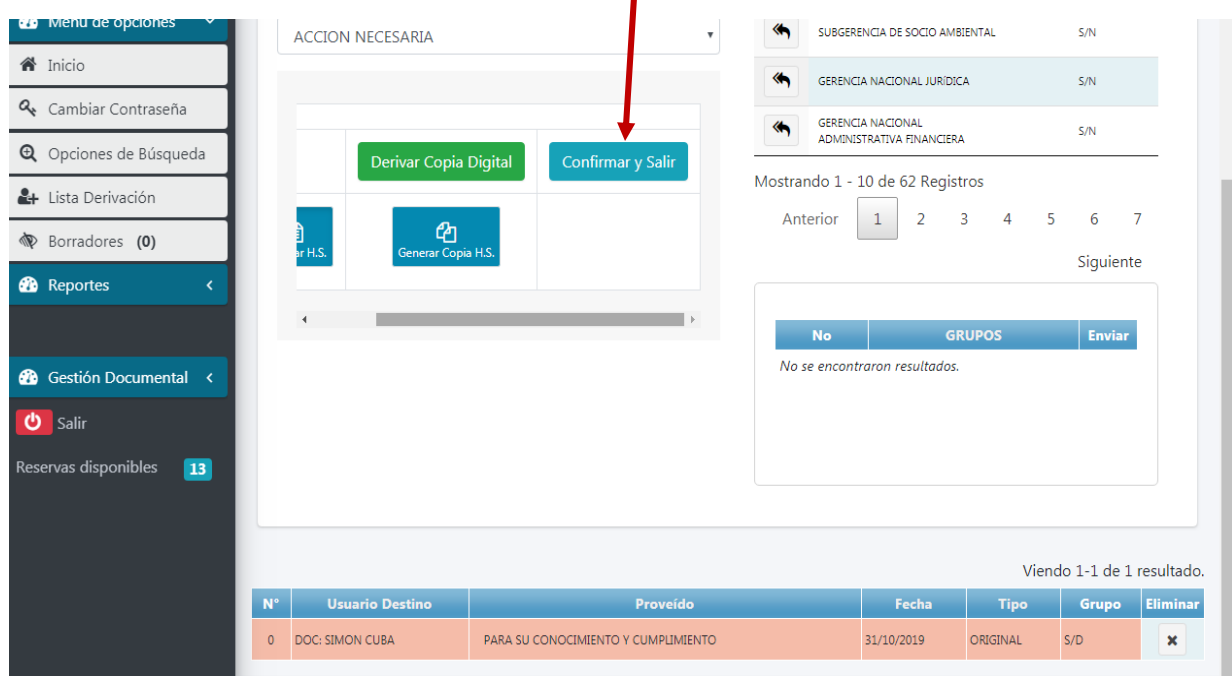

## **11.- ASIGNAR UN NUEVO DOCUMENTO A UN NURI PENDIENTE PARA RESPUESTA**

Al GENERAR DOCUMENTO (ver punto 10) el sistema SAC también nos permite asociar un nuevo

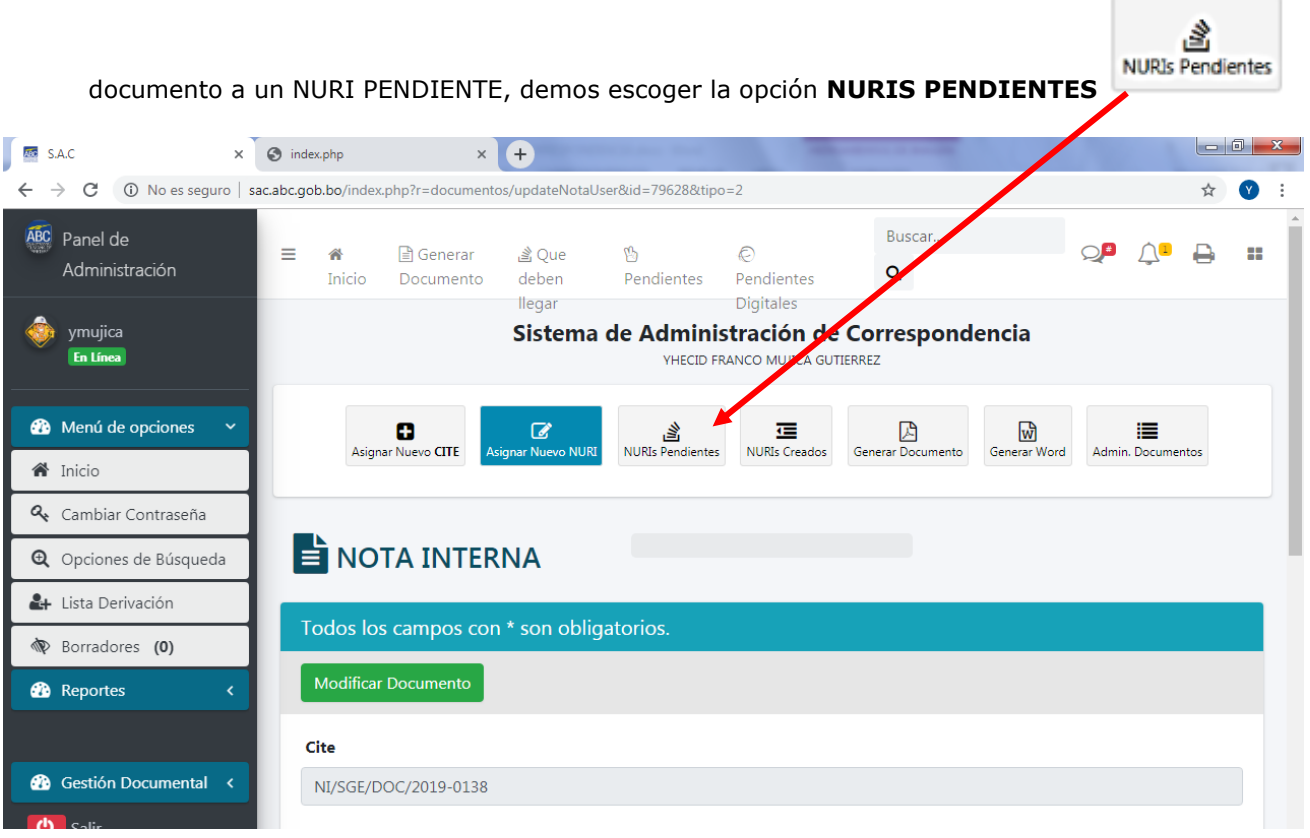

Nos saldrá una pantalla emergente donde deberemos escoger al NUR/I al cual será asociado el

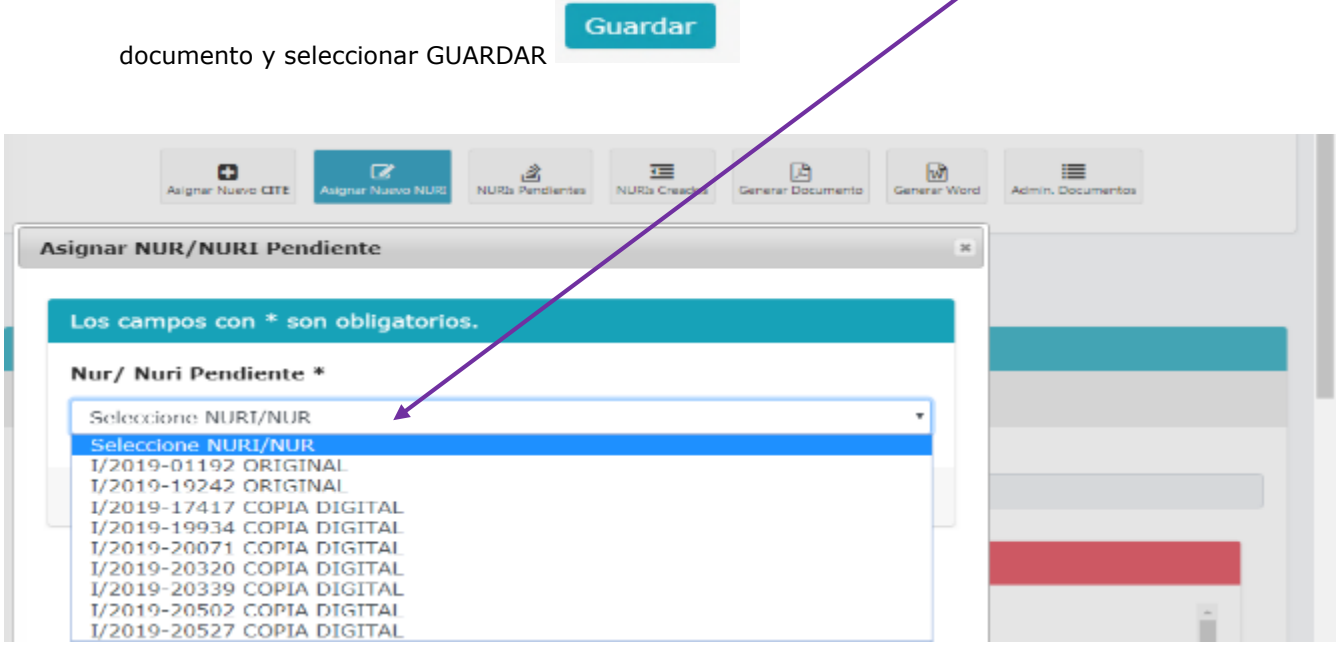

## **12.- ASIGNAR UN NUEVO DOCUMENTO A UN NURI YA CREADO**

Al GENERAR DOCUMENTO (ver punto 2.1) el sistema SAC también nos permite asociar un nuevo

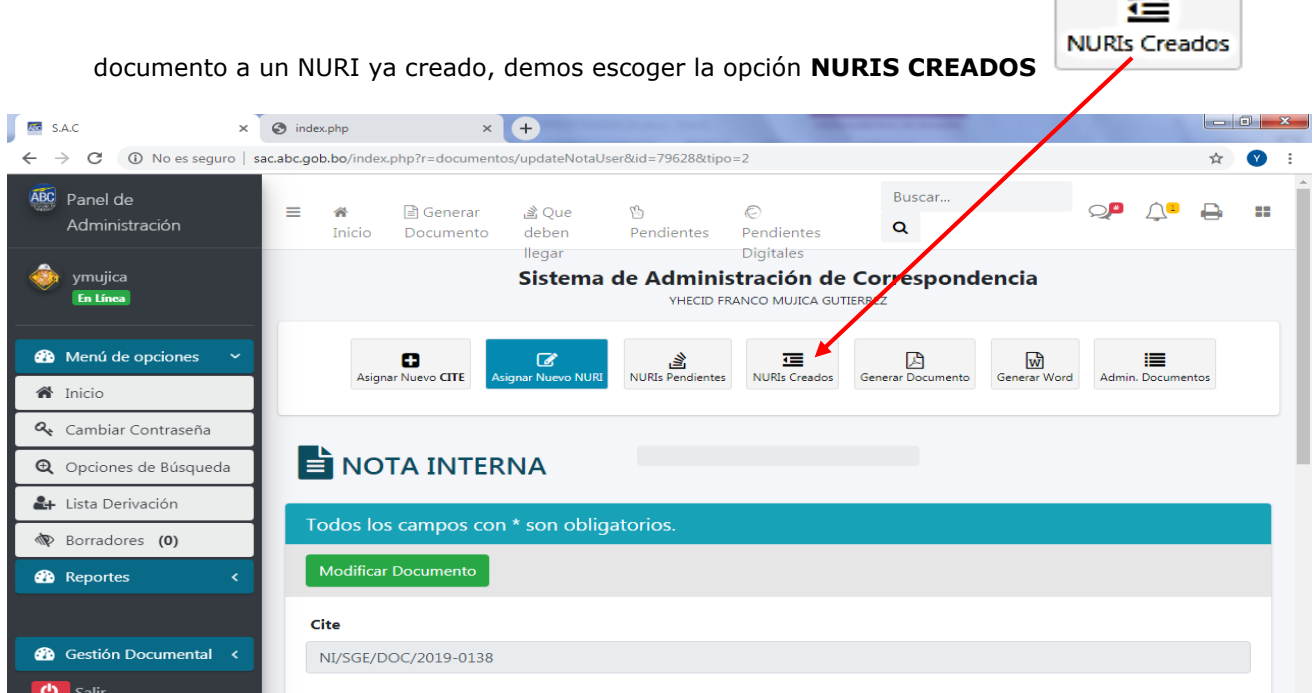

> Nos saldrá una pantalla emergente donde deberemos escoger al NURI al cual será asociado el

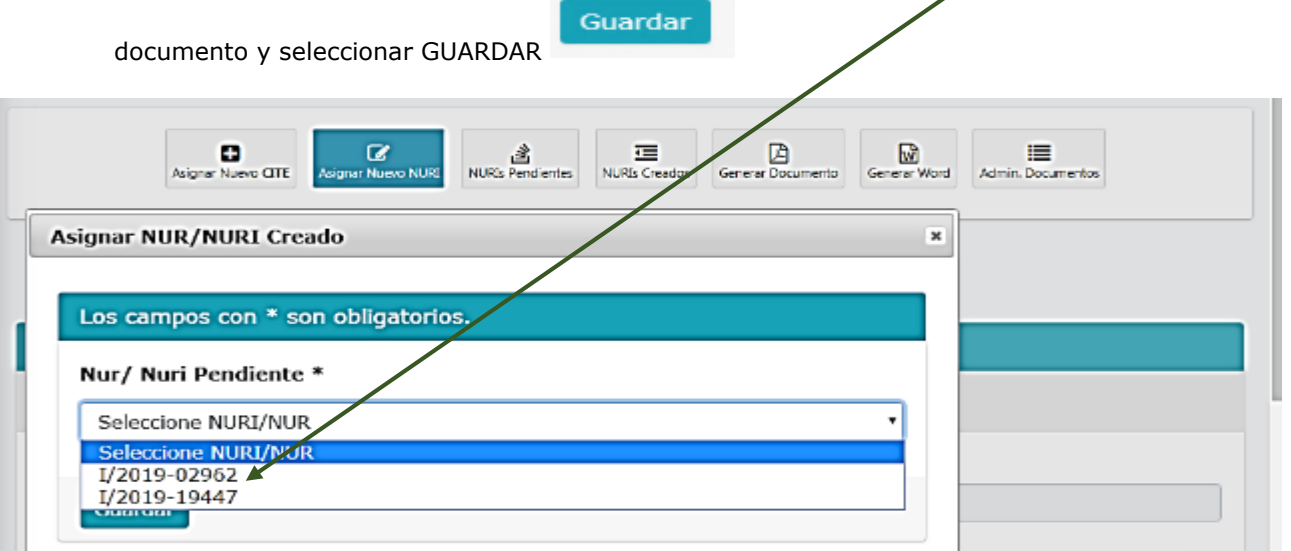

### **13.- EDITAR UN DOCUMENTO**

Para editar un documento se debe ingresar a la opción **GENERAR DOCUMENTO,** ir al historial de los documentos generados (de color verde) e ingresar al tipo de documento (informes, notas internas, cartas).

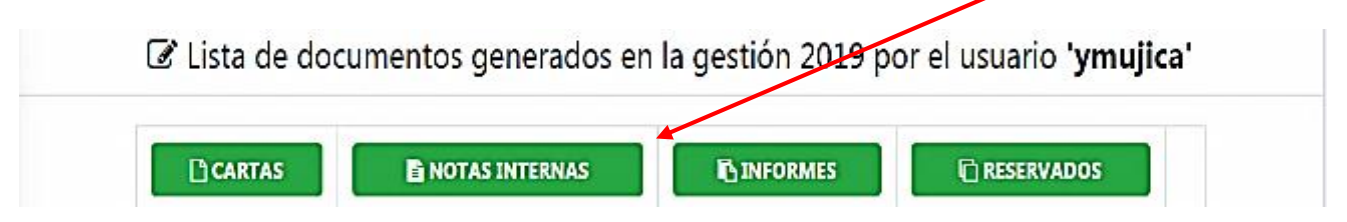

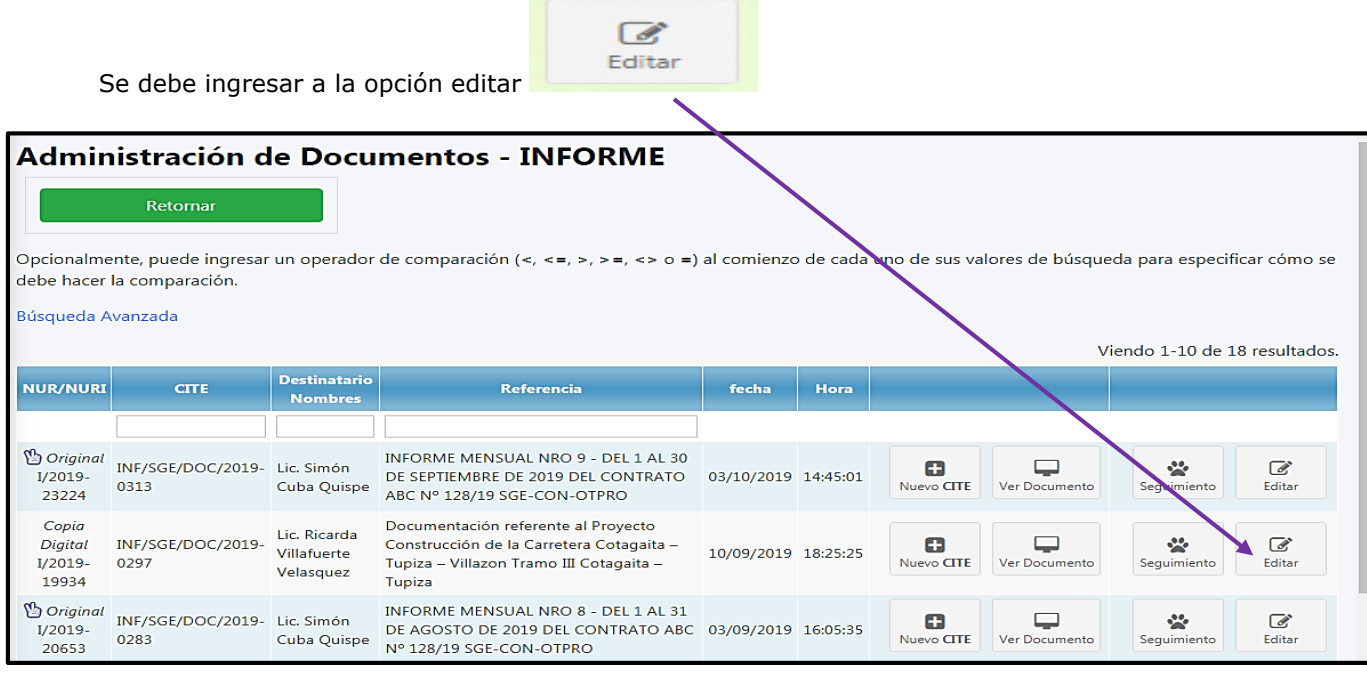

Se debe editar los campos que necesiten ser corregidos, presionar la opción **MODIFICAR** 

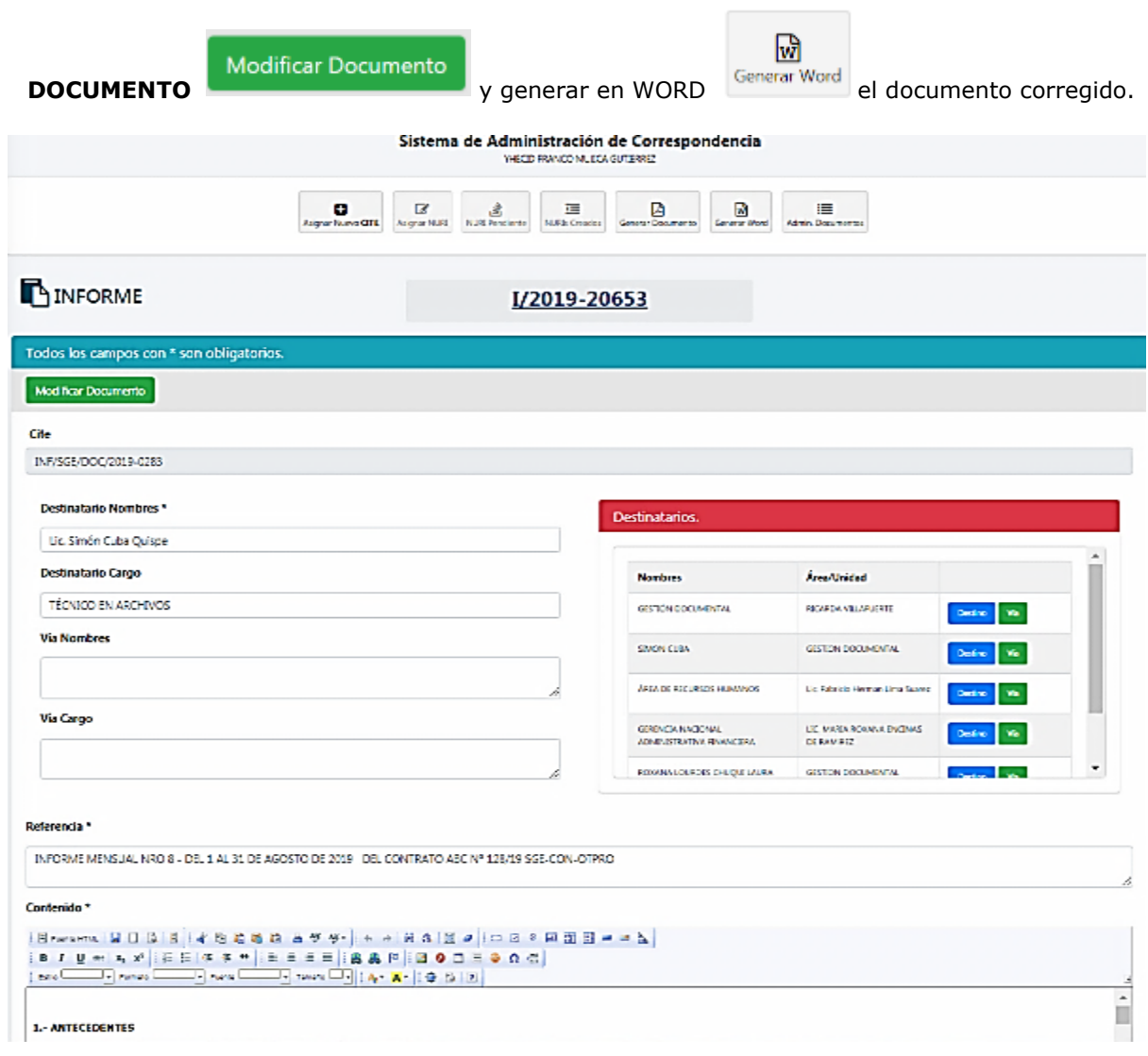

## **14.- OPCIONES DISPONIBLES**

Se cuenta con las siguientes opciones:

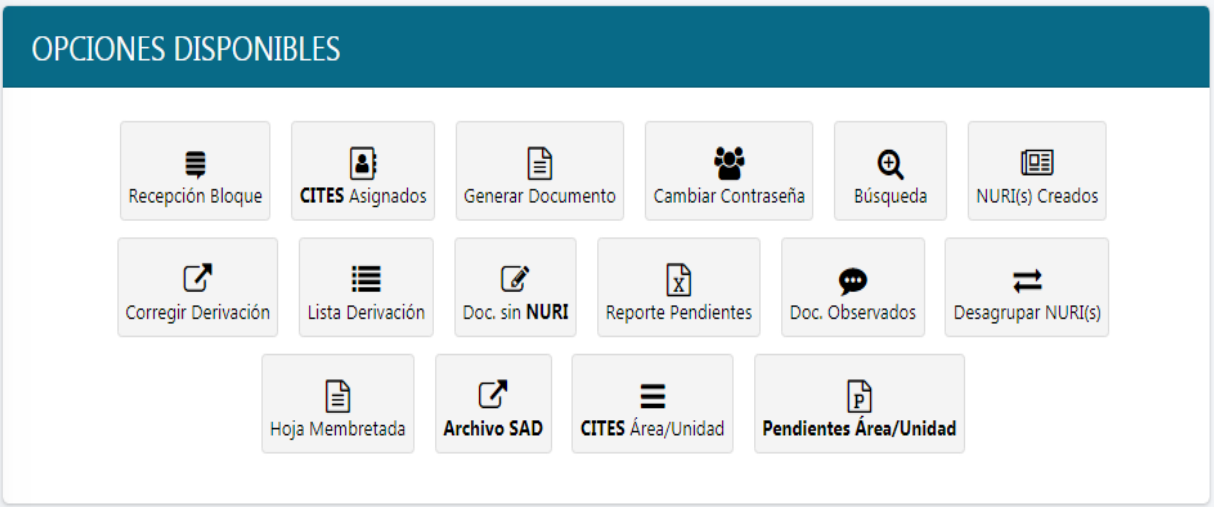

# **15.- RECEPCION EN BLOQUE**

Esta opción nos permite recibir varios NUR/Is al mismo tiempo, solo se debe **SELECCIONAR** los NUR/Is y elegir la opción **RECIBIR** NUR/Is

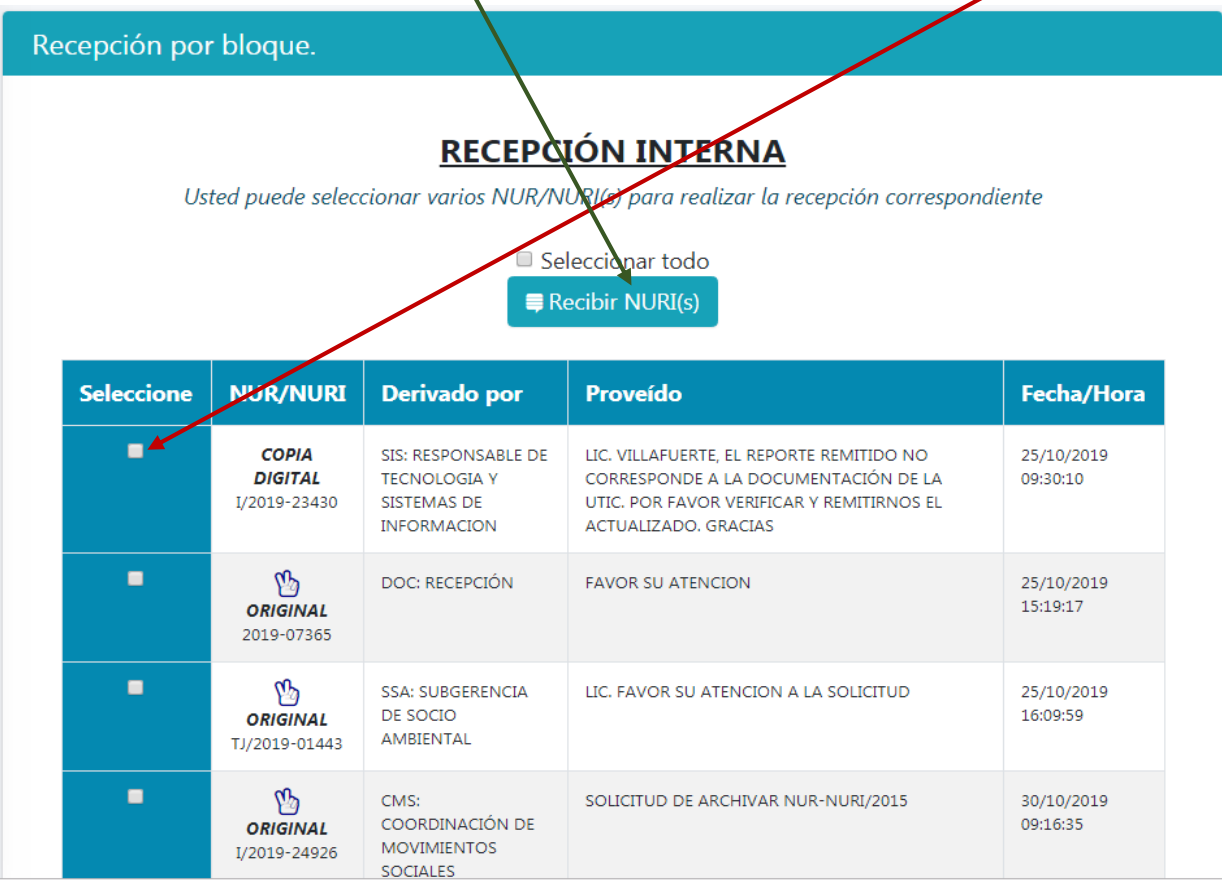

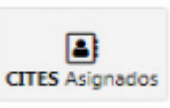

## **16.- CITES ASIGNADOS**

Esta opción nos permite ver todos los cites de los informes, notas internas, cartas, memorándum, circular e instructivos generados por una determinada unidad y/o área.

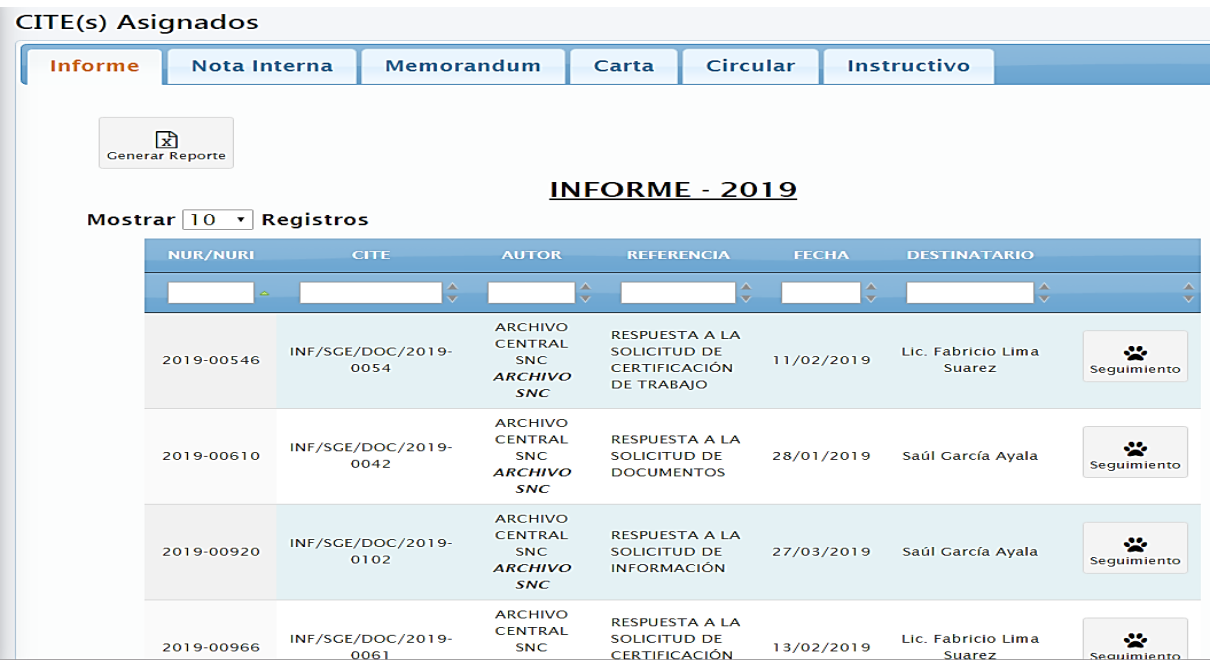

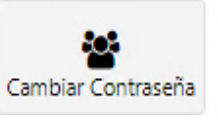

## **17.- CAMBIAR CONTRASEÑA**

Esta opción permite editar la contraseña del usuario SAC, solo se debe ingresar la NUEVA CONTRASEÑA y seleccionar ACTUALIZAR.

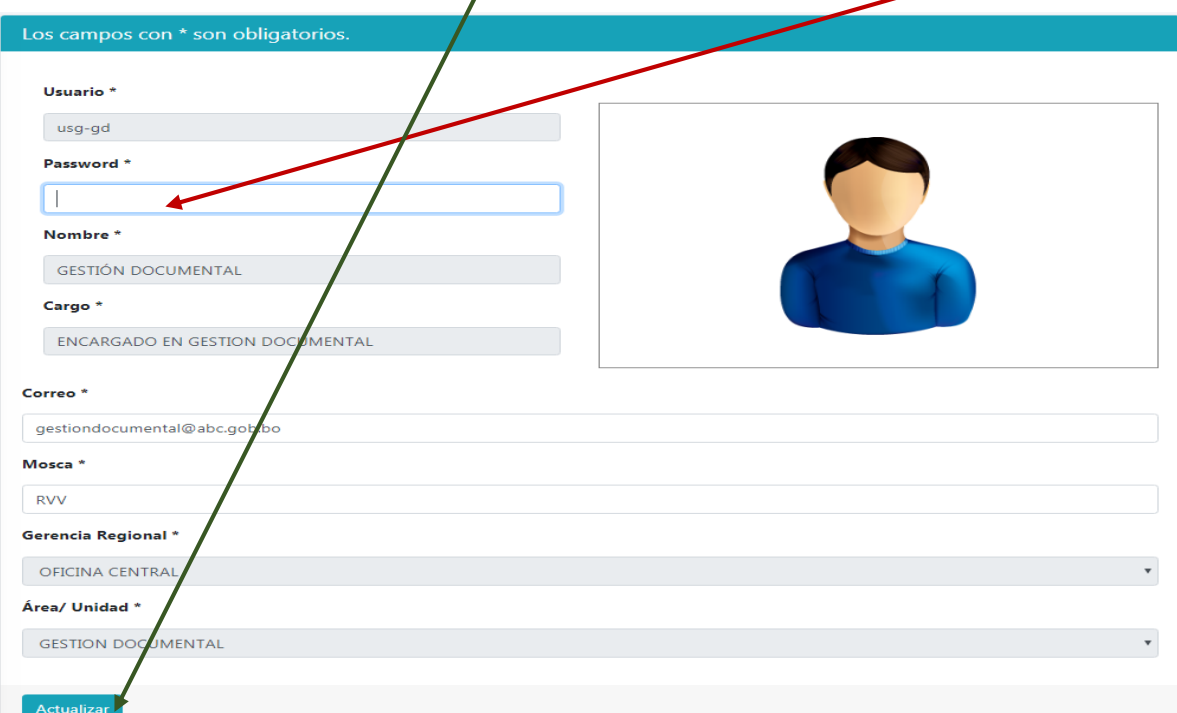

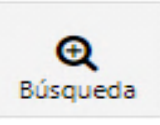

## **18.- BUSQUEDA**

Esta opción nos permite realizar la búsqueda de documentos por; síntesis, nombre del remitente, cite, referencia y por la institución remitente.

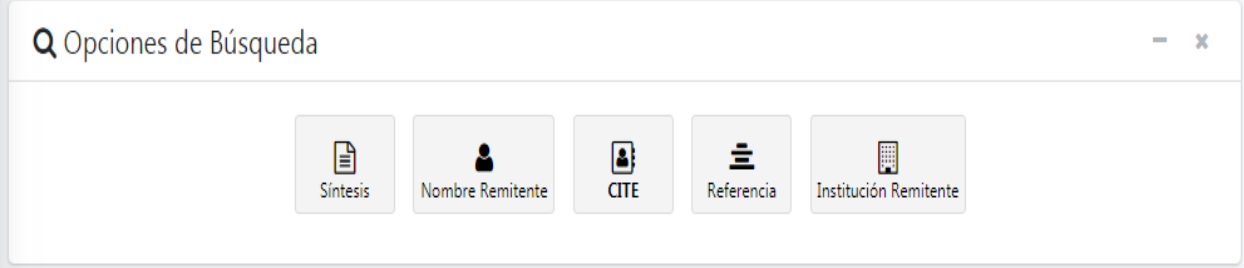

Además cuenta con **filtros** para realizar las búsquedas más específicas.

 $\sqrt{2}$ 

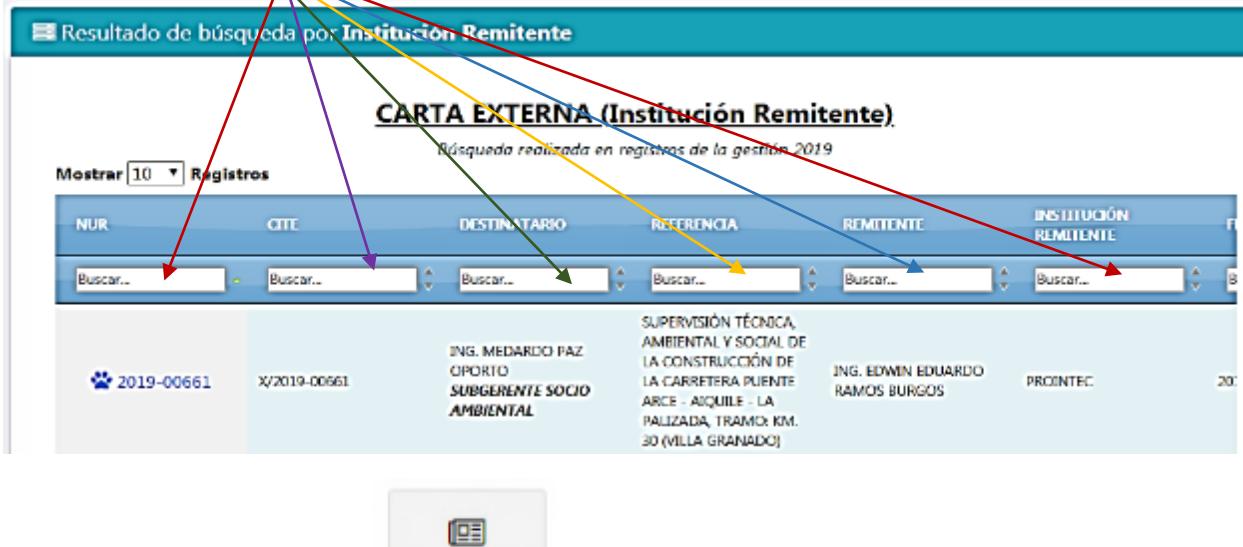

NURI(s) Creados  **19.- NUR/IS CREADOS**

Esta opción nos permite ver todos los NUR/Is creados por el mismo usuario SAC.

## NURI(s) creados en la gestión 2019

Opcionalmente, puede ingresar un operador de comparación (<, <=, >, >=, <> o =) al comienzo de cada uno de sus valores de búsqueda para especificar cómo se debe hacer la comparación.

Búsqueda Avanzada

Solo podra imprimir las hojas de seguimiento que hayan sido derivadas

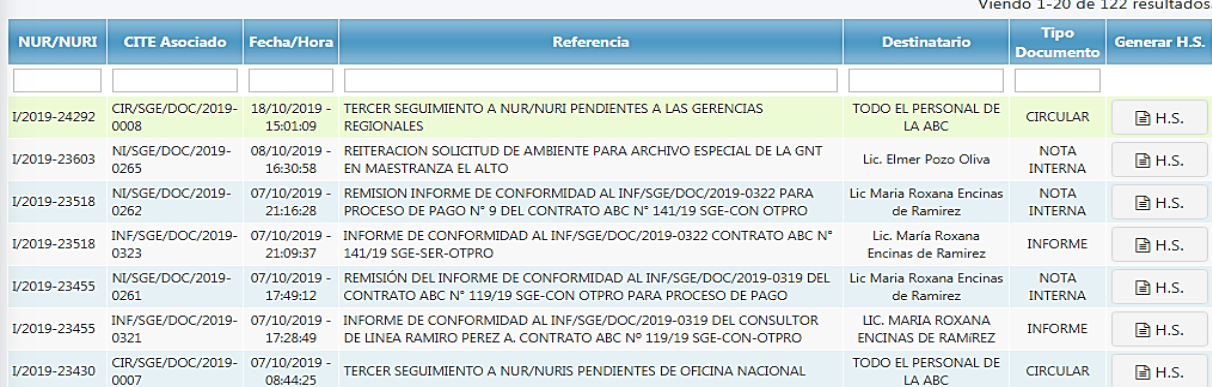

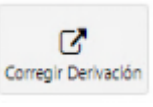

## **20.- CORREGIR DERIVACION**

Esta opción nos permite poder modificar el proveído de la derivación, modificar la derivación y reestablecer.

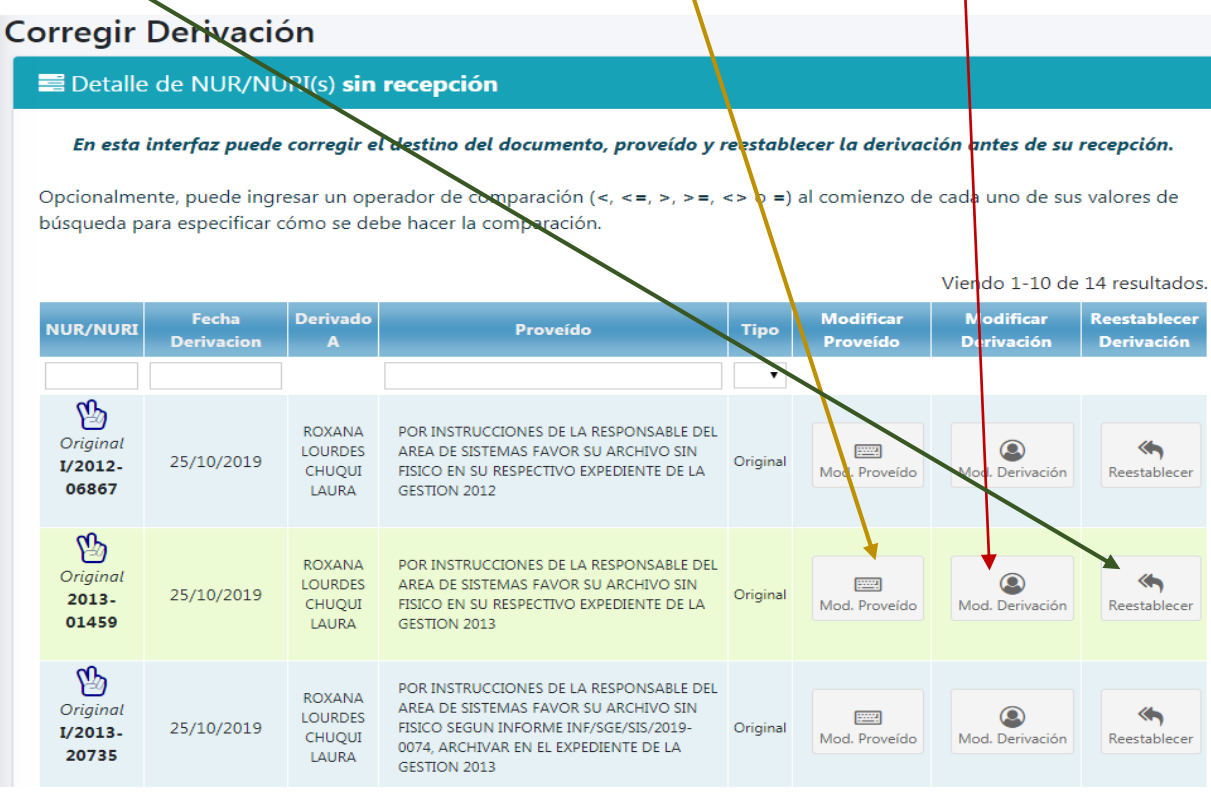

#### Lista Derivación  **21.- LISTA DE USUARIOS**

Esta opción nos permite agregar nuevos usuarios SAC a la lista de derivación, ingresar a LISTA **DE USUARIOS.**

這

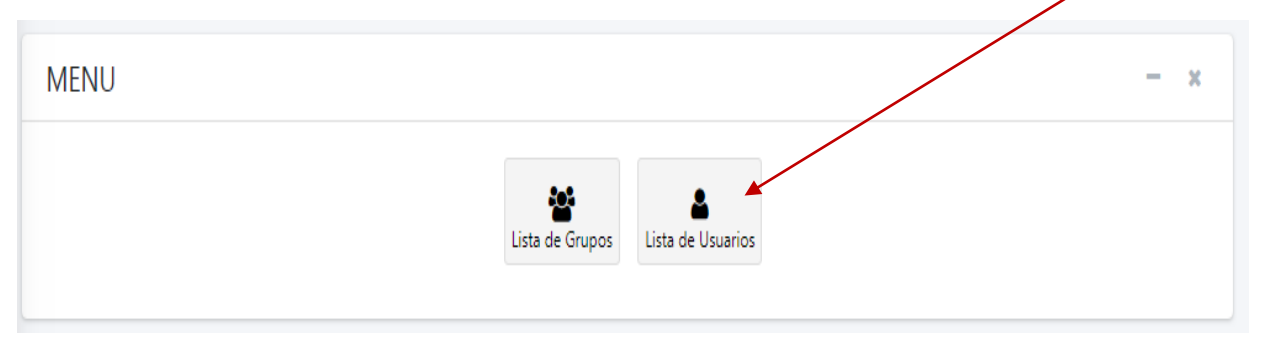

> En la primera columna están los usuarios SAC por agregar y en la segunda columna están los usuarios que ya fueron agregados al listado para derivar.

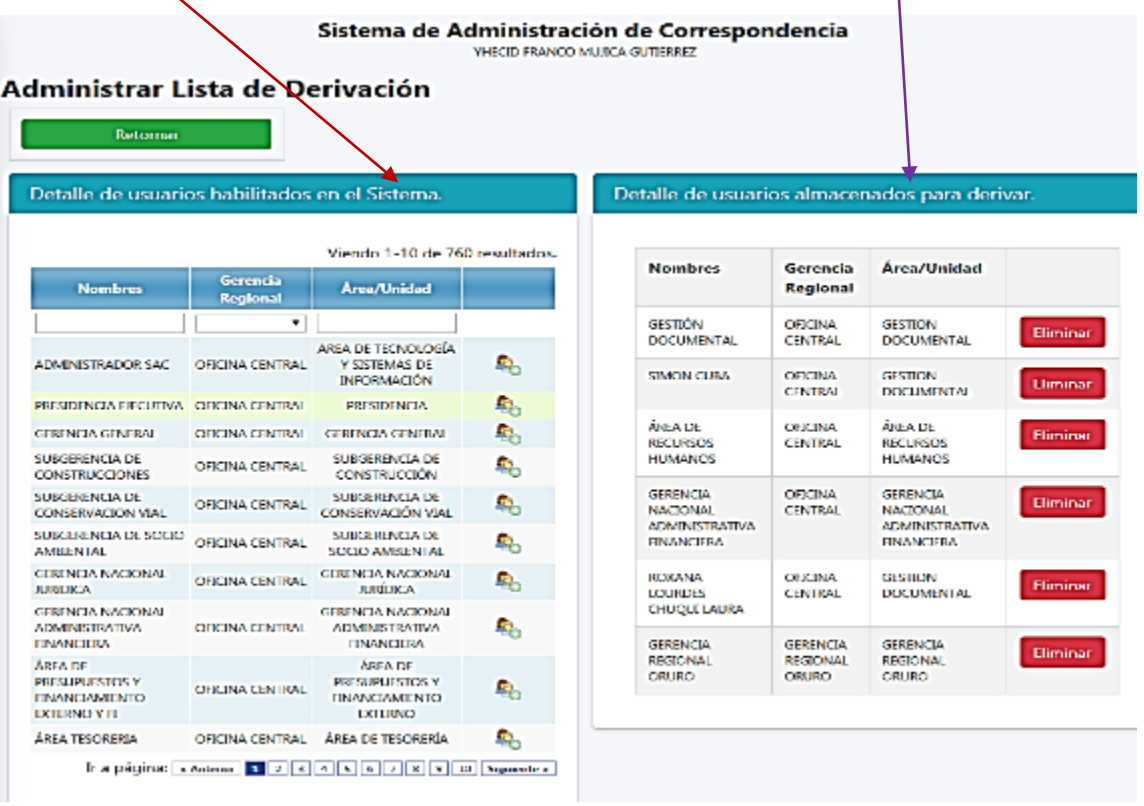

usuarios.

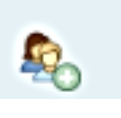

Haciendo un click en la figura se agregara automáticamente a nuestra lista de

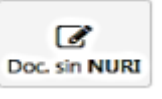

**22.- DOCUMENTOS SIN NURI**

Nos genera un reporte de los informes, cartas, notas internas de nuestro usuario que no fueron asignados a una hoja de seguimiento.

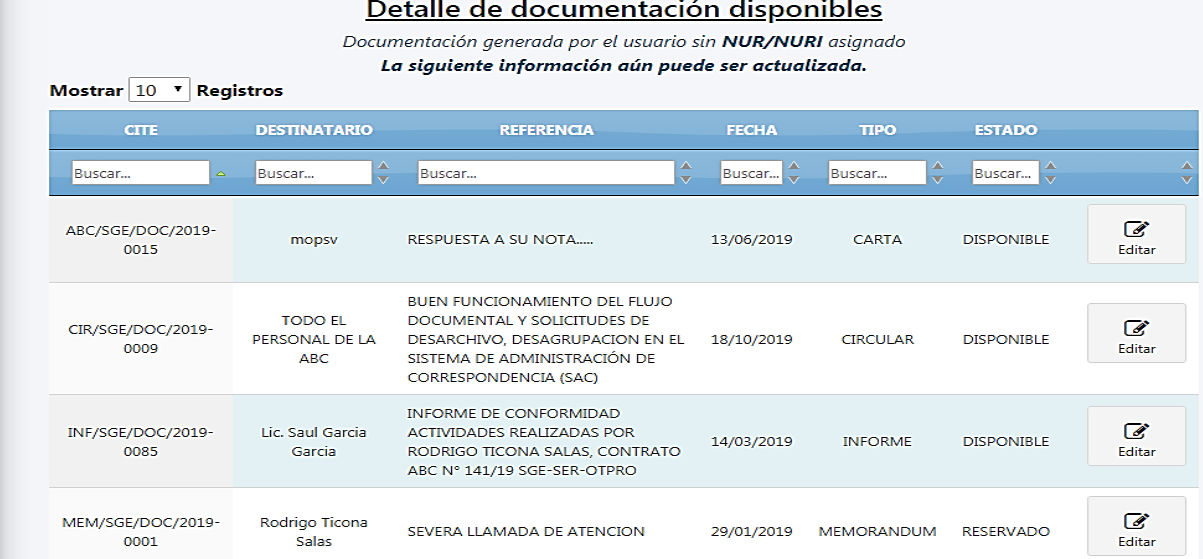

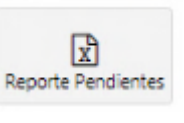

## **23.- REPORTE DE PENDIENTES**

Esta opción nos genera un reporte de NUR/Is pendientes del usuario en formato Excel.

#### **REPORTE DE PENDIENTES DE USUARIO**

Nombre: GESTIÓN DOCUMENTAL<br>Cargo: ENCARGADO EN GESTION DOCUMENTAL Correo: gestiondocumental@abc.gob.bo<br>Área/Unidad: GESTION DOCUMENTAL CITE: SGE/DOC

DOCUMENTOS NO RECIBIDOS POR EL USUARIO: usg-gd

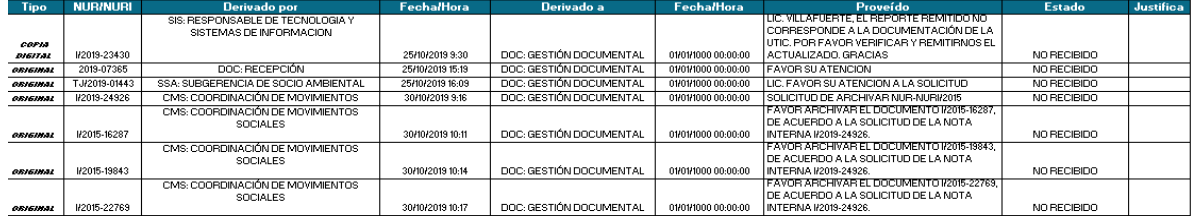

#### PENDIENTES OFICIALES Y DIGITALES

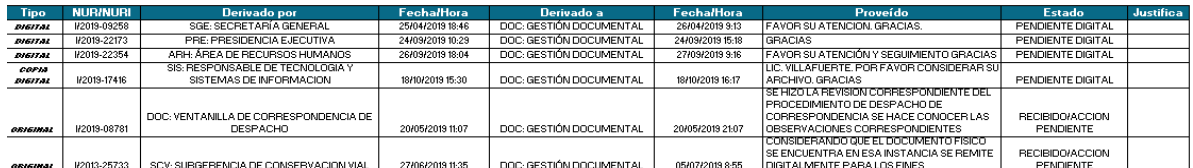

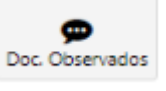

≓

## **24.- DOCUMENTOS OBSERVADOS**

Opción deshabilitada

#### Desagrupar NURI(s) **25.- DESAGRUPACION DE NUR/Is**

Esta opción se habilita previa solicitud y aprobación de Gestión Documental sino salio del usuario

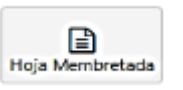

## **26.- HOJA MEMBRETADA**

Esta opción ya no es utilizada.

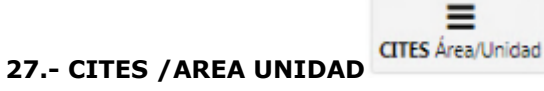

Esta opción nos permite ver todos los cites de los informes, notas internas, cartas, memorándum, circular e instructivos generados por una determinada unidad y/o área.

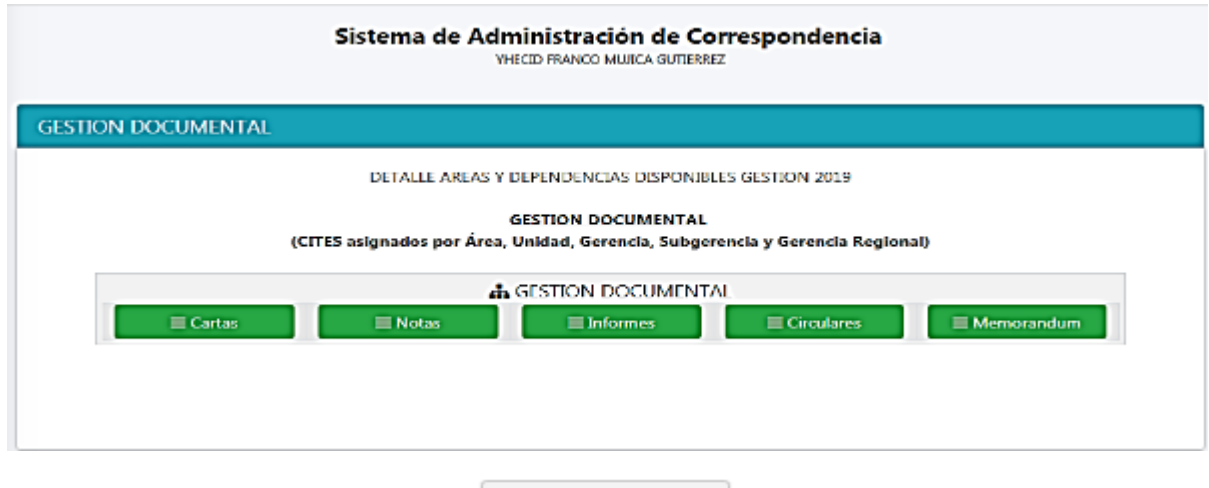

# **28.- PENDIENTES AREA / UNIDAD** Pendientes Área/Unidad

Esta opción nos genera un reporte de NUR/Is pendientes en formato Excel de todos los usuarios de una determinada unidad.

## **GESTION DOCUMENTAL**

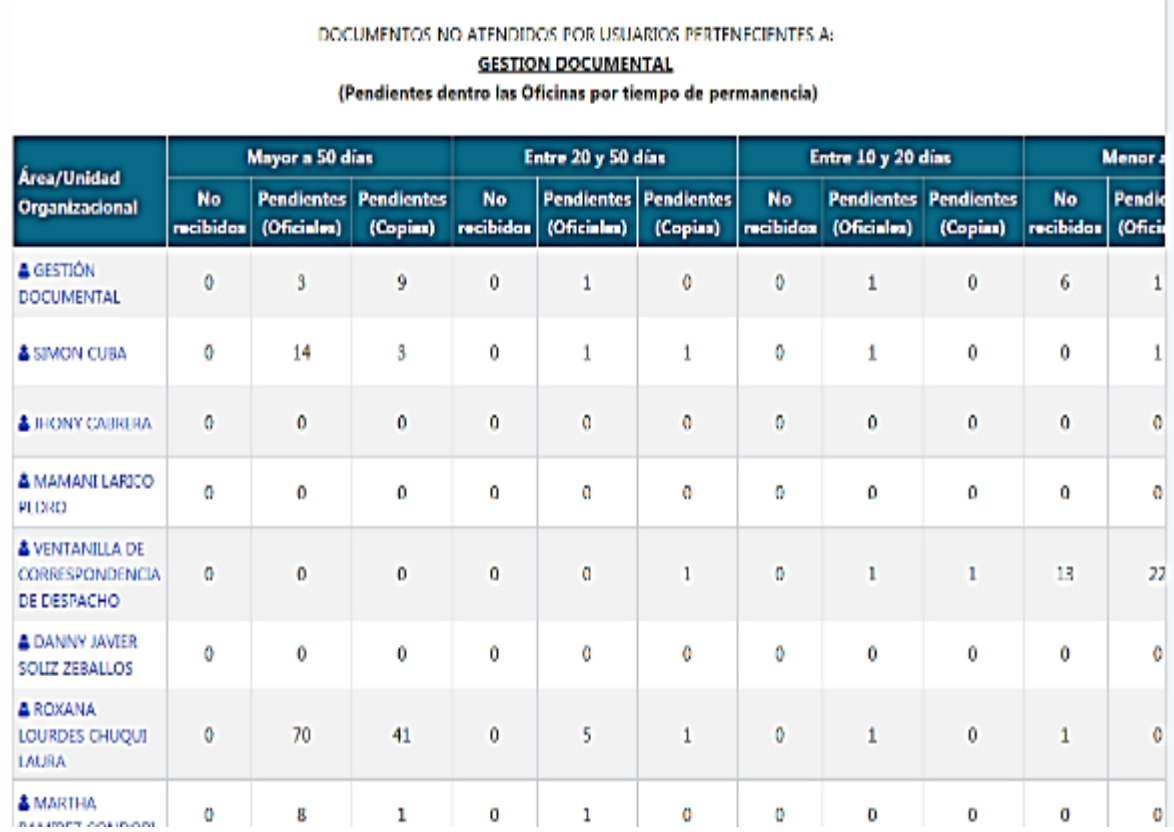

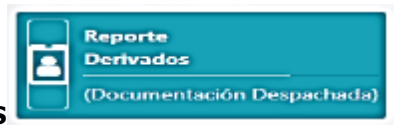

## **29.- REPORTE DE DERIVADOS**

Esta opción genera reportes en formato Excel de la documentación (NUR/Is) despachada o derivada a otros usuarios SAC.

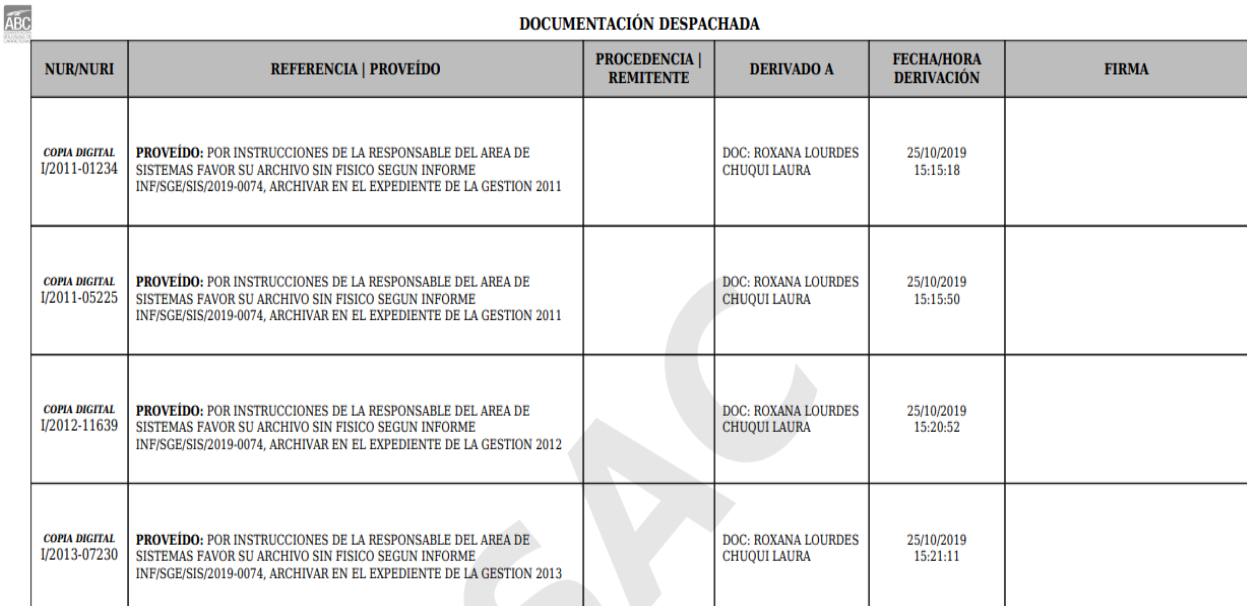

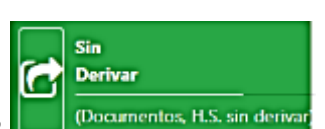

## **30.- SIN DERIVAR**

Esta opción muestra todos los documentos (informes, notas internas, cartas) generados por nuestro usuario que no fueron derivados, mismos que pueden ser utilizados.

## **Documentos sin Derivar**

## Detalle de NUR/NURI(s) disponibles

Documentación generada por el usuario sin derivar

La siguiente información aún puede ser actualizada.

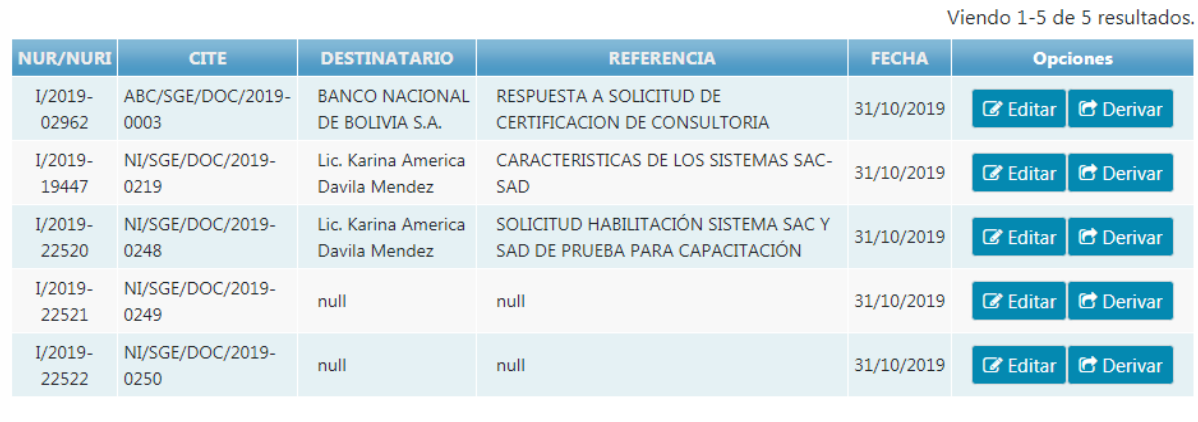

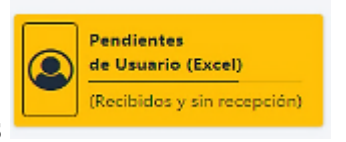

## **31.- REPORTE DE PENDIENTES**

Genera reporte en Excel de los NUR/Is pendientes del usuario SAC.

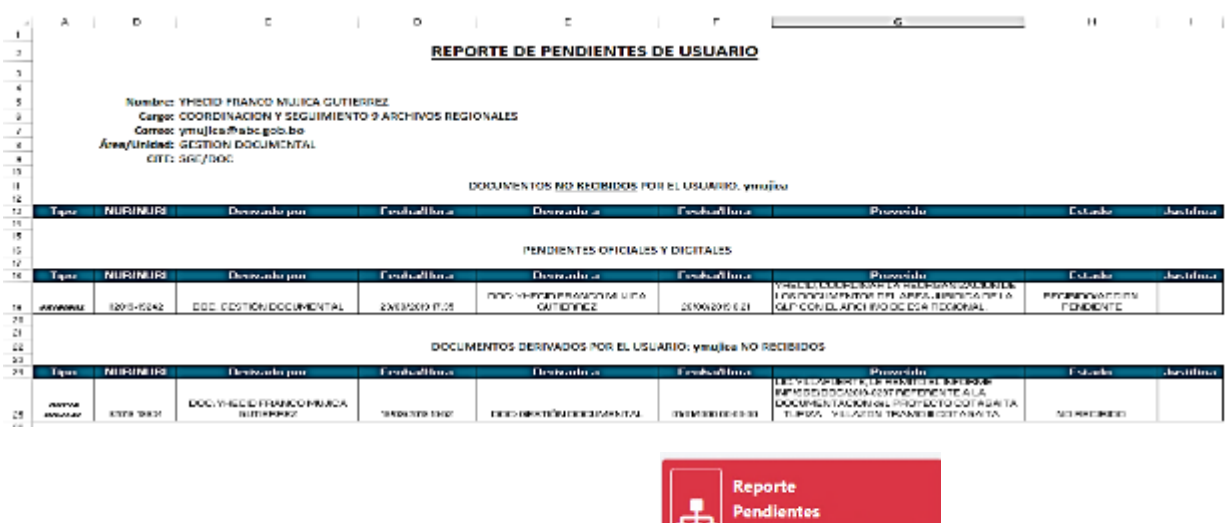

(Pendientes Área/Unidad)

# **32.- REPORTE DE PENDIENTES (AREA/UNIDAD)**

**GESTION DOCUMENTAL** DOCUMENTOS NO ATENDIDOS POR USUARIOS PERTENECIENTES A: **GESTION DOCUMENTAL REPORTE GERENCIAL** Mostrar 10 T Registros **Nombre** .<br>No realidos -<br>Pendientes Oficiales -<br>Nasdientes Digitales **Imprimir Reports** Cargo Buscar. Buscar. ÷ Buscar... Ŀ. Buscar.  $\frac{a}{r}$  Buscar. ŀ. Buscar... ARCHIVO CENTRAL ABC ARCHIVO CENTRAL  $\circ$  $\circ$  $\circ$  $\Box$ Imprimir ARCHIVO CENTRAL SNC ARCHIVO SNC  $\circ$  $\mathbf{1}$  $\mathbf{I}$  $\Box$ Imprimir ORGANIZACIÓN Y<br>ADMINISTRACIÓN DE ARCHIVO<br>GNT ARMINDA CARRILLO  $\circ$ ø,  $\mathbf{1}$  $\Box$ Imprimir **CHURA** ASISTENTE DE<br>CORRESPONDENCIA CRISPIN TRUJILLO  $\circ$  $\circ$ o  $\Box$ Imprimir DANNY JAVIER SOLIZ  $\fbox{\parbox{0.5cm}{\begin{picture}(10,6) \label{fig:2} \put(0,0){\dashbox{0.5}(10,0){ }} \put(15,0){\dashbox{0.5}(10,0){ }} \put(15,0){\dashbox{0.5}(10,0){ }} \thicklines \put(15,0){\circle{10}} \put(15,0){\circle{10}} \put(15,0){\circle{10}} \put(15,0){\circle{10}} \put(15,0){\circle{10}} \put(15,0){\circle{10}} \put(15,0){\circle{10}} \put(15,0){\circle{10}} \put(15,0){\circle{$ **CONSULTOR**  $\circ$  $\circ$  $\overline{0}$ **ZEBALLOS ENCARGADO EN GESTION** GESTIÓN DOCUMENTAL  $\overline{4}$  $\boldsymbol{A}$ ğ,  $\mathbf{m}$ Imprimir **DOCUMENTAL** GLISEL SANDY SURCO APOYO ADMINISTRATIVO  $\circ$  $\mathbf{o}$ o  $\boxplus$  Imprimit TROCHE **DESPACHADOR JHONY CARRERA**  $\alpha$  $\Box$  Imprimir  $\alpha$  $\alpha$ CORRESPONDENCIA CONSULTOR INDIVIDUAL DE LINEA PARA LA ORGANIZACION JOSÉ LUIS MENDOZA THEN PRIVATE DI CREARIZACION<br>GNT (CONSERVACION VIAL, PROVIAL, SOCIO AMBIENTAL)  $\mathfrak{o}$ ö ö  $\Box$ Imprimir

Genera reporte de NUR/Is pendientes de los usuarios de la unidad.

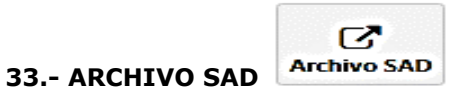

Esta opción nos abre una nueva pestaña y nos direcciona a la página de ingreso al Sistema de Archivo Digital SAD solo al personal autorizado para el archivo de NUR/Is.

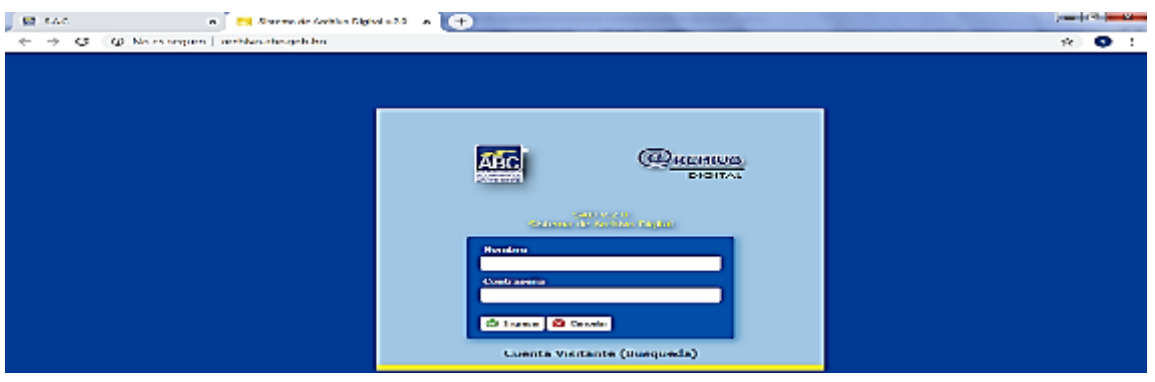

## **34.- INTEGRACION ENTRE LOS SISTEMAS SAC Y SAD**

El Sistema de Archivo Digital SAD se integra automáticamente con otro sistema de la ABC que se denomina Sistema de Administración de Correspondencia SAC. La integración se da de dos maneras:

- 1. A nivel de pendientes oficiales
- 2. A nivel de pendientes digitales

El procedimiento que se detalla es el mismo para ambos casos.

- El usuario desde el SAC deberá hacer clic en el siguiente botón:

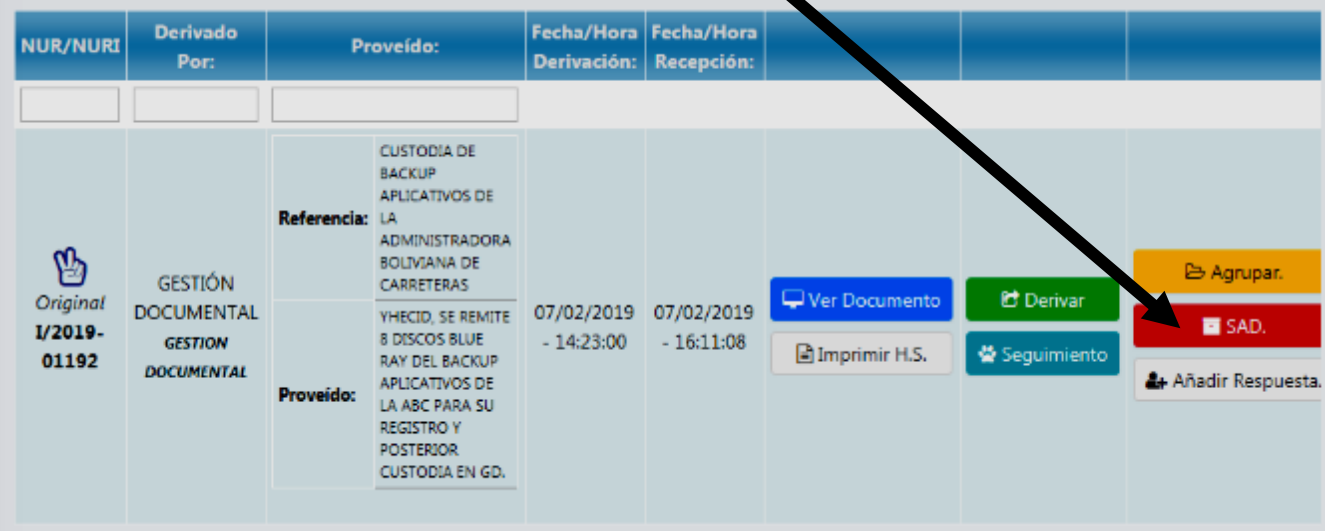

Le aparecerá la siguiente pantalla integrándose con el Sistema SAD.

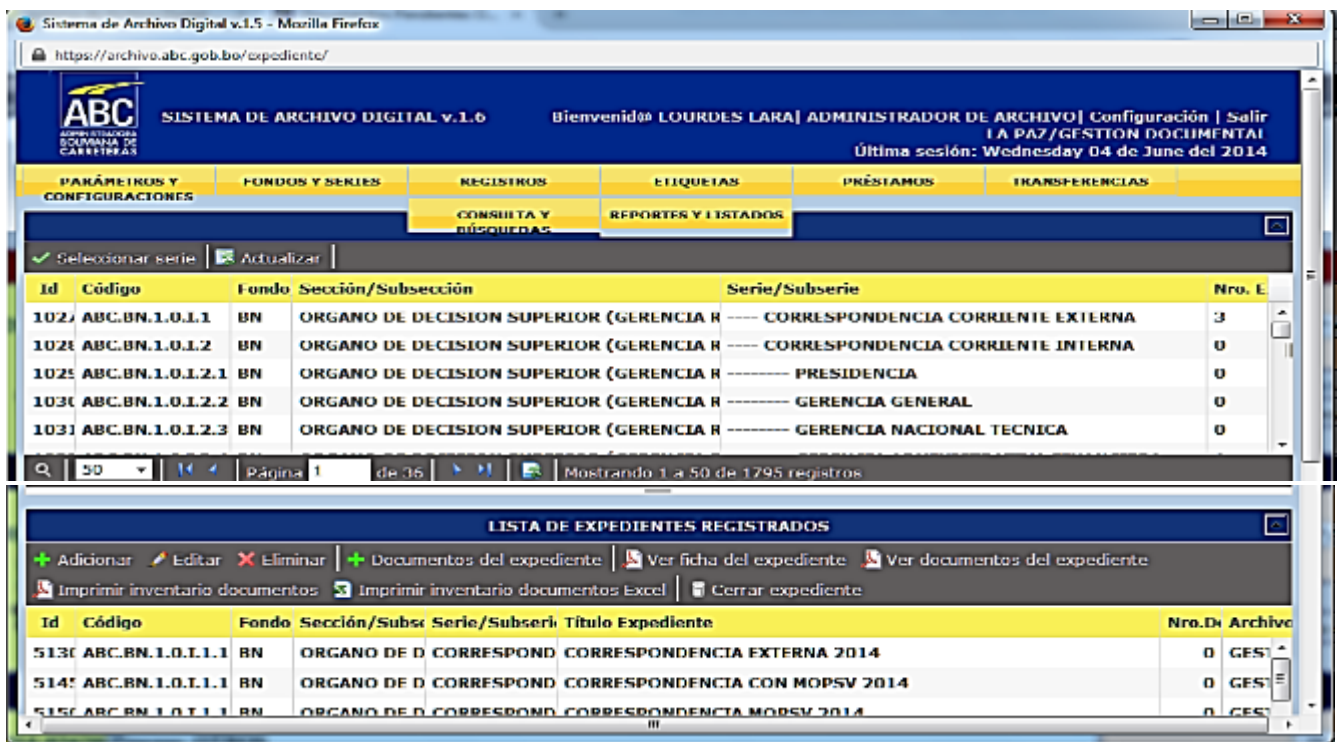

- Se selecciona la serie y el expediente
- Hacer *clic* en la opción:

Documentos del expediente

- Le aparecerá lo siguiente:

×

**JUNIDAD DOCUMENTAL COMPUESTA (1445)** 

P UNIDAD DOCUMENTAL SIMPLE (3702)

- E. - Hacer *clic* en el ícono
- Se desplegará el formulario de registro de la unidad documental que presenta varias Áreas entre las cuales se encuentra el Área de Correspondencia – SAC que cuenta con los siguientes campos:

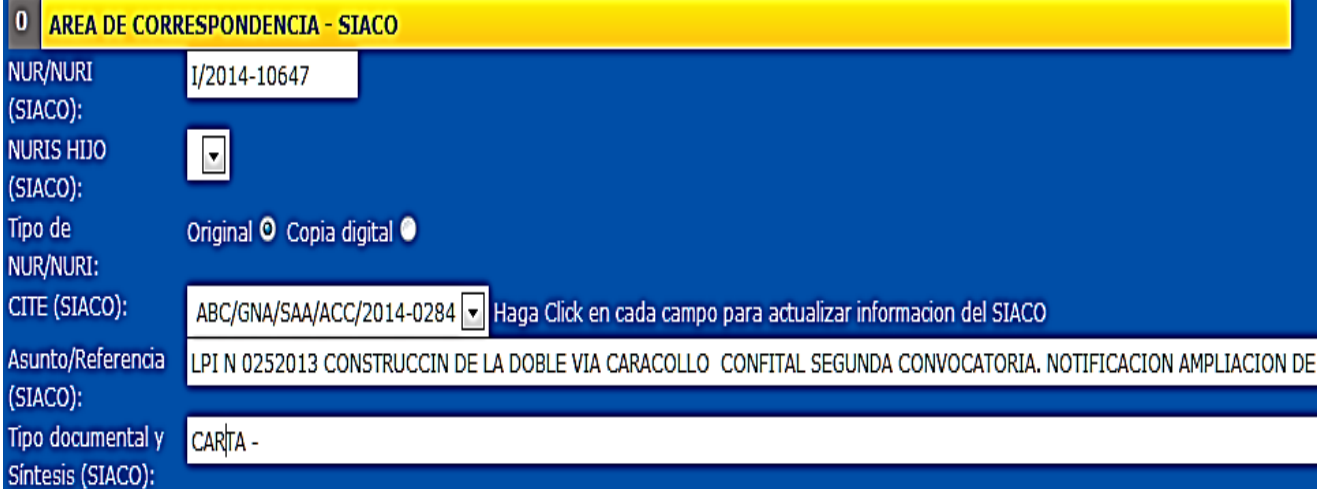

- 1. NUR/NURI (SAC): Código del documento extraído del SAC.
- 2. TIPO DE NUR/NURI: Presenta dos opciones: original o copia digital dentro del SAC.
- 3. CITE (SAC): Aparecerá el CITE del documento.
- **Es importante hacer click en el CITE para que de esta manera se extraiga la información del SAC.**
- 4. ASUNTO/REFRENCIA (SAC): Extraerá del SAC la referencia del documento.
- 5. TIPO DOCUMENTAL Y SINTESIS (SAC): Extraerá el tipo documental identificado en el SAC.
- 6. FECHAS EXTREMAS: Extraerá la fecha de inicio y final del trámite.
- Una vez registrada toda la información en el SAD existen dos tipos de opciones de guardado:

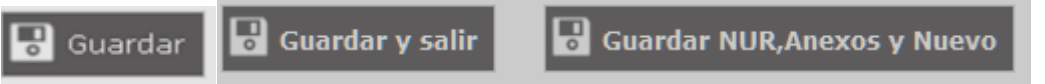

**Guardar y Salir:** Guarda los registros y sale a los grupos documentales.

**Guardar NUR, Anexos y Nuevo:** Guarda y habilita la pantalla para un nuevo registro.